# dm: Site-to-Site IPsec VPN tussen ASA/PIX en een IOS routerconfiguratievoorbeeld  $\overline{a}$

## Inhoud

[Inleiding](#page-0-0) [Voorwaarden](#page-0-1) [Vereisten](#page-0-2) [Gebruikte componenten](#page-1-0) [Verwante producten](#page-1-1) **[Conventies](#page-1-2) [Configuratie](#page-1-3) [Netwerkdiagram](#page-1-4)** [VPN-tunnelconfiguratie ASDM](#page-2-0) [Configuratie van routerdm](#page-14-0) [ASA CLI-configuratie](#page-27-0) [Configuratie van router CLI](#page-29-0) [Verifiëren](#page-31-0) [ASA/PIX security applicatie - show Opdrachten](#page-32-0) [Remote IOS-router - toont opdrachten](#page-32-1) [Problemen oplossen](#page-33-0) [Gerelateerde informatie](#page-34-0)

# <span id="page-0-0"></span>**Inleiding**

Dit document biedt een voorbeeldconfiguratie voor de LAN-to-LAN (Site-to-Site) IPsec-tunnel tussen Cisco security applicaties (ASA/PIX) en een Cisco IOS-router. Statische routes worden gebruikt voor eenvoud.

Raadpleeg [PIX/ASA 7.x security applicatie voor een IOS Router LAN-to-LAN IPsec Tunnel](//www.cisco.com/en/US/products/ps6120/products_configuration_example09186a00805e8c80.shtml) [Configuration Voorbeeld](//www.cisco.com/en/US/products/ps6120/products_configuration_example09186a00805e8c80.shtml) om meer te weten te komen over hetzelfde scenario waarin PIX/ASA security applicatie softwareversie 7.x uitvoert.

## <span id="page-0-1"></span>Voorwaarden

### <span id="page-0-2"></span>Vereisten

Zorg ervoor dat u aan deze vereisten voldoet voordat u deze configuratie probeert:

End-to-end IP connectiviteit moet vóór het beginnen van deze configuratie worden ●vastgesteld.

• De Security Appliance-licentie moet worden ingeschakeld voor Data Encryption Standard (DES) encryptie (op een minimaal coderingsniveau).

#### <span id="page-1-0"></span>Gebruikte componenten

De informatie in dit document is gebaseerd op de volgende software- en hardware-versies:

- Cisco adaptieve security applicatie (ASA) met versie 8.x en hoger
- ASDM versie 6.x en hoger
- Cisco 1812 router met Cisco IOS® softwarerelease 12.3
- Cisco Security apparaat Manager (DSM) versie 2.5

Opmerking: Raadpleeg [HTTPS-toegang voor ASDM](//www.cisco.com/en/US/docs/security/asa/asa72/configuration/guide/mgaccess.html#wp1047288) om de ASA te kunnen configureren door de ASDM.

Opmerking: Raadpleeg de [basisrouterconfiguratie met behulp van](//www.cisco.com/en/US/products/sw/secursw/ps5318/products_configuration_example09186a008073e067.shtml) ee[n](//www.cisco.com/en/US/products/sw/secursw/ps5318/products_configuration_example09186a008073e067.shtml) [dm](//www.cisco.com/en/US/products/sw/secursw/ps5318/products_configuration_example09186a008073e067.shtml) om de router door een dm te laten configureren.

De informatie in dit document is gebaseerd op de apparaten in een specifieke laboratoriumomgeving. Alle apparaten die in dit document worden beschreven, hadden een opgeschoonde (standaard)configuratie. Als uw netwerk live is, moet u de potentiële impact van elke opdracht begrijpen.

Opmerking: Raadpleeg [Configuration Professional:](//www.cisco.com/en/US/products/ps9422/products_configuration_example09186a0080b4ae61.shtml) [Site-to-Site IPsec VPN tussen ASA/PIX en](//www.cisco.com/en/US/products/ps9422/products_configuration_example09186a0080b4ae61.shtml) [een IOS routerconfiguratievoorbeeld](//www.cisco.com/en/US/products/ps9422/products_configuration_example09186a0080b4ae61.shtml) voor een soortgelijke configuratie met Cisco Configuration Professional op de router.

#### <span id="page-1-1"></span>Verwante producten

Deze configuratie kan ook worden gebruikt met de Cisco PIX 500 Series security applicatie, die versie 7.x en hoger uitvoert.

### <span id="page-1-2"></span>**Conventies**

Raadpleeg de [Cisco Technical Tips Convention](//www.cisco.com/en/US/tech/tk801/tk36/technologies_tech_note09186a0080121ac5.shtml) voor meer informatie over documentconventies.

## <span id="page-1-3"></span>**Configuratie**

### <span id="page-1-4"></span>**Netwerkdiagram**

Dit document gebruikt de netwerkinstellingen die in dit diagram worden weergegeven.

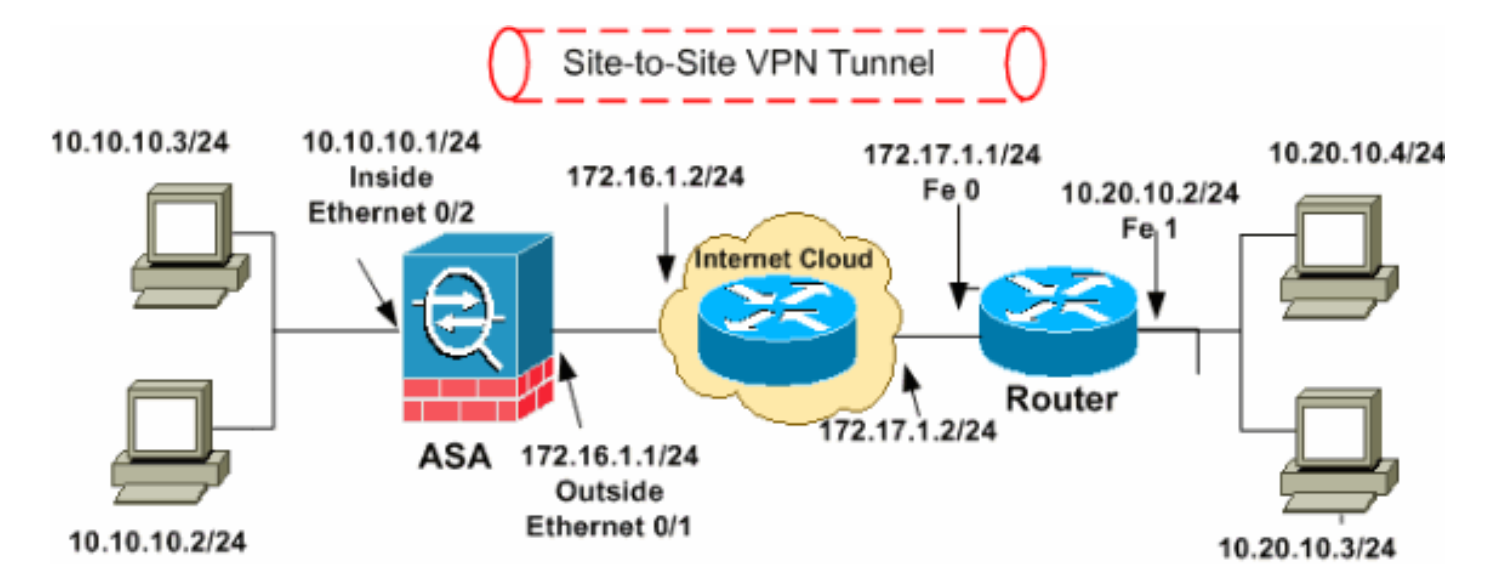

Opmerking: de IP-adresseringsschema's die in deze configuratie worden gebruikt, zijn niet wettelijk routeerbaar op het internet. Ze zijn [RFC 1918](http://www.ietf.org/rfc/rfc1918.txt?number=1918) adressen, die in een labomgeving gebruikt zijn.

- [VPN-tunnelconfiguratie ASDM](#page-2-0)
- [Configuratie van routerdm](#page-14-0)
- [ASA CLI-configuratie](#page-27-0)
- [Configuratie van router CLI](#page-29-0)

### <span id="page-2-0"></span>VPN-tunnelconfiguratie ASDM

Voltooi deze stappen om de VPN-tunnel te maken:

1. Open uw browser en voer https://<IP\_Address van de interface van ASA in die is geconfigureerd voor ASDM Access>om toegang te krijgen tot de ASDM in de ASA.Controleer of alle waarschuwingen die uw browser u geeft, behoren tot de SSLcertificatie. De standaard gebruikersnaam en wachtwoord zijn beide leeg.De ASA presenteert dit venster om het downloaden van de ASDM-toepassing mogelijk te maken. Dit voorbeeld laadt de toepassing op de lokale computer en werkt niet in een Javaapplet.

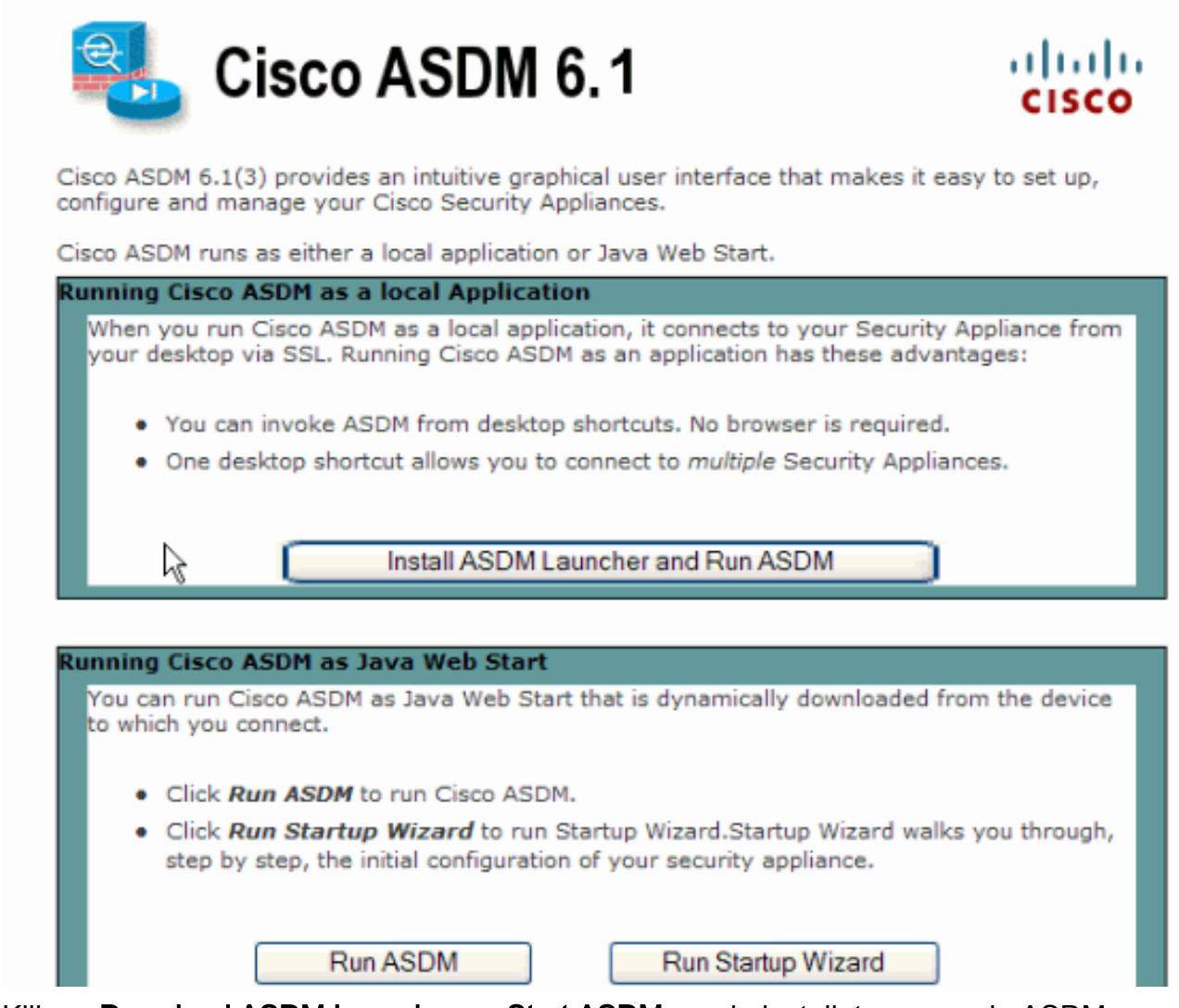

- 2. Klik op Download ASDM Launcher en Start ASDM om de installateur voor de ASDMtoepassing te downloaden.
- 3. Voltooi na het downloaden van de ASDM Launcher de stappen die door de aanwijzingen zijn geleid om de software te installeren en de Cisco ASDM Launcher uit te voeren.
- 4. Voer het IP-adres in voor de interface die u met de **http -** opdracht en een gebruikersnaam en wachtwoord hebt ingesteld als u er een hebt opgegeven.Dit voorbeeld gebruikt cisco123 voor de gebruikersnaam en cisco123 als het

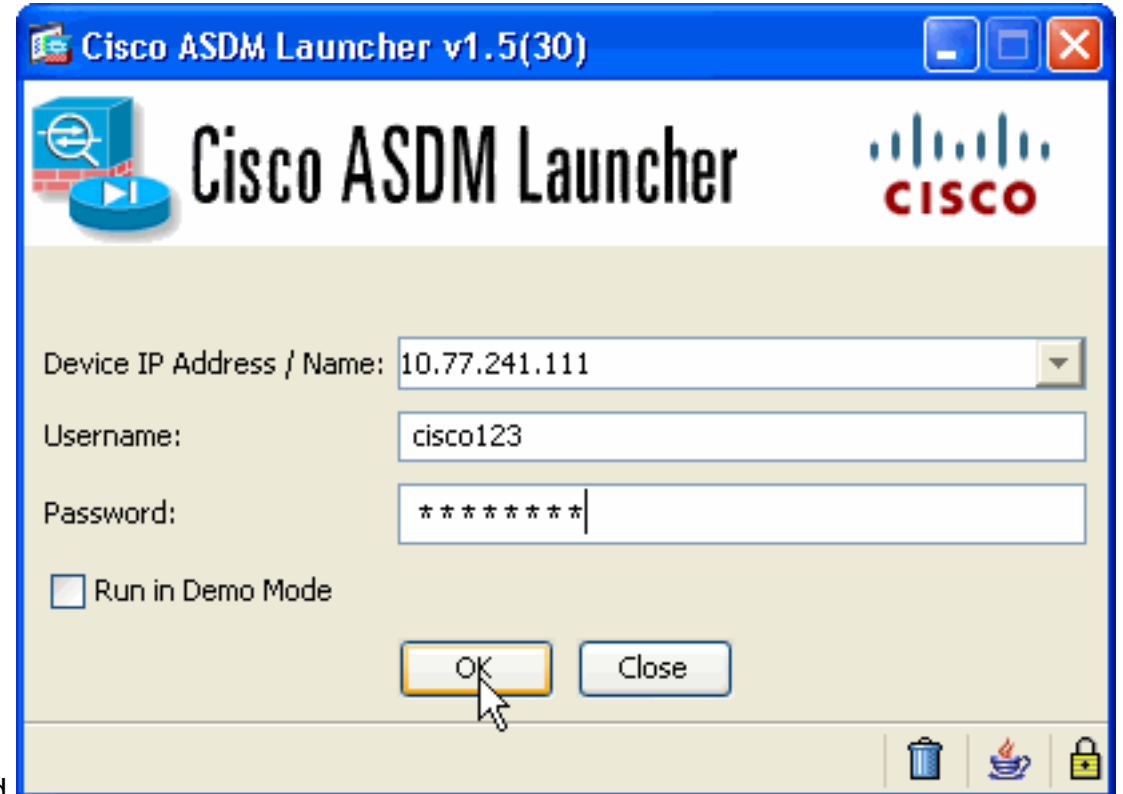

wachtwoord.

5. Start de **IPsec VPN-wizard** nadat de ASDM-toepassing is aangesloten op de ASA.

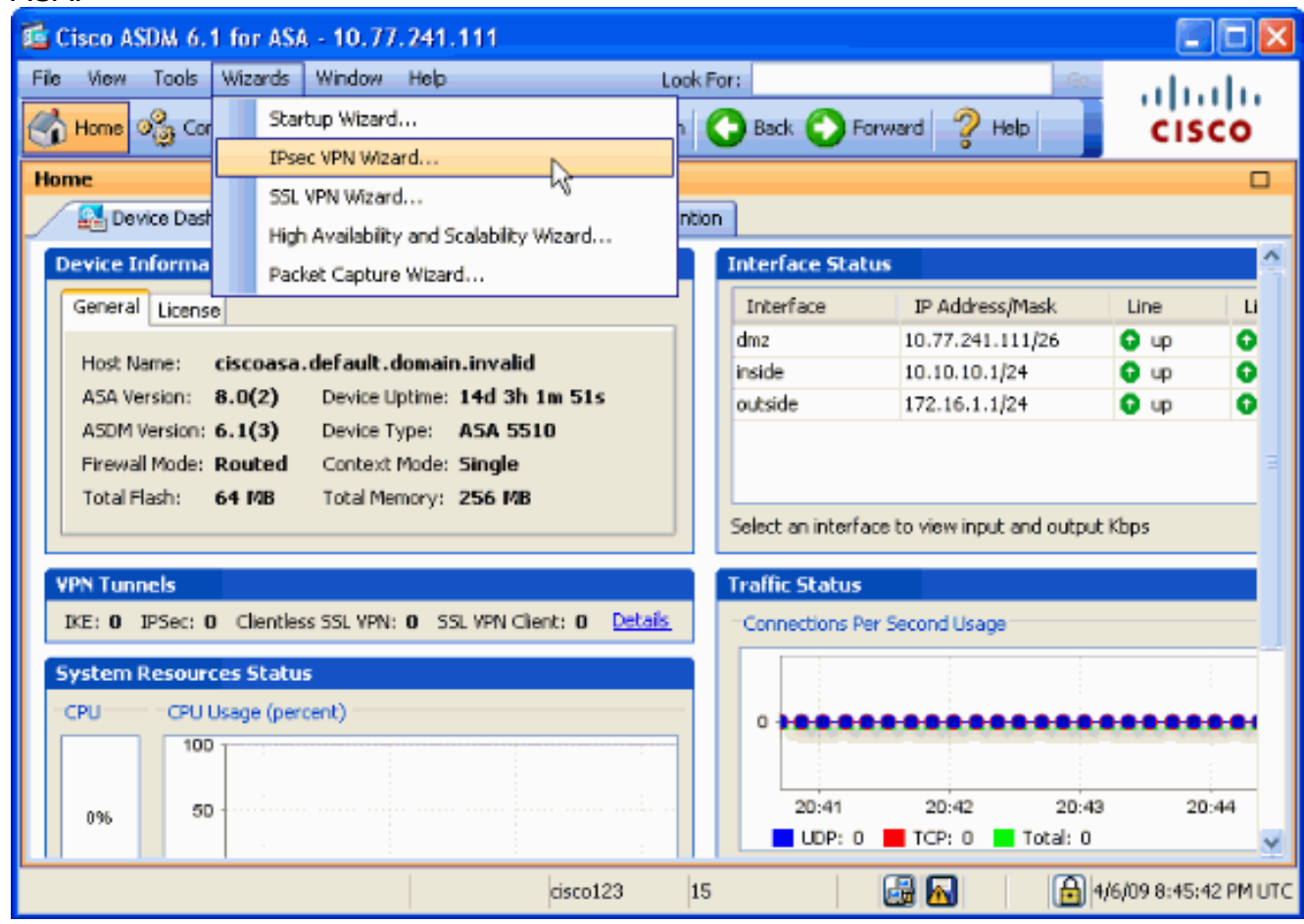

6. Kies het tunneltype **Site-to-Site** IPsec VPN en klik op **Volgende** zoals hier wordt getoond.

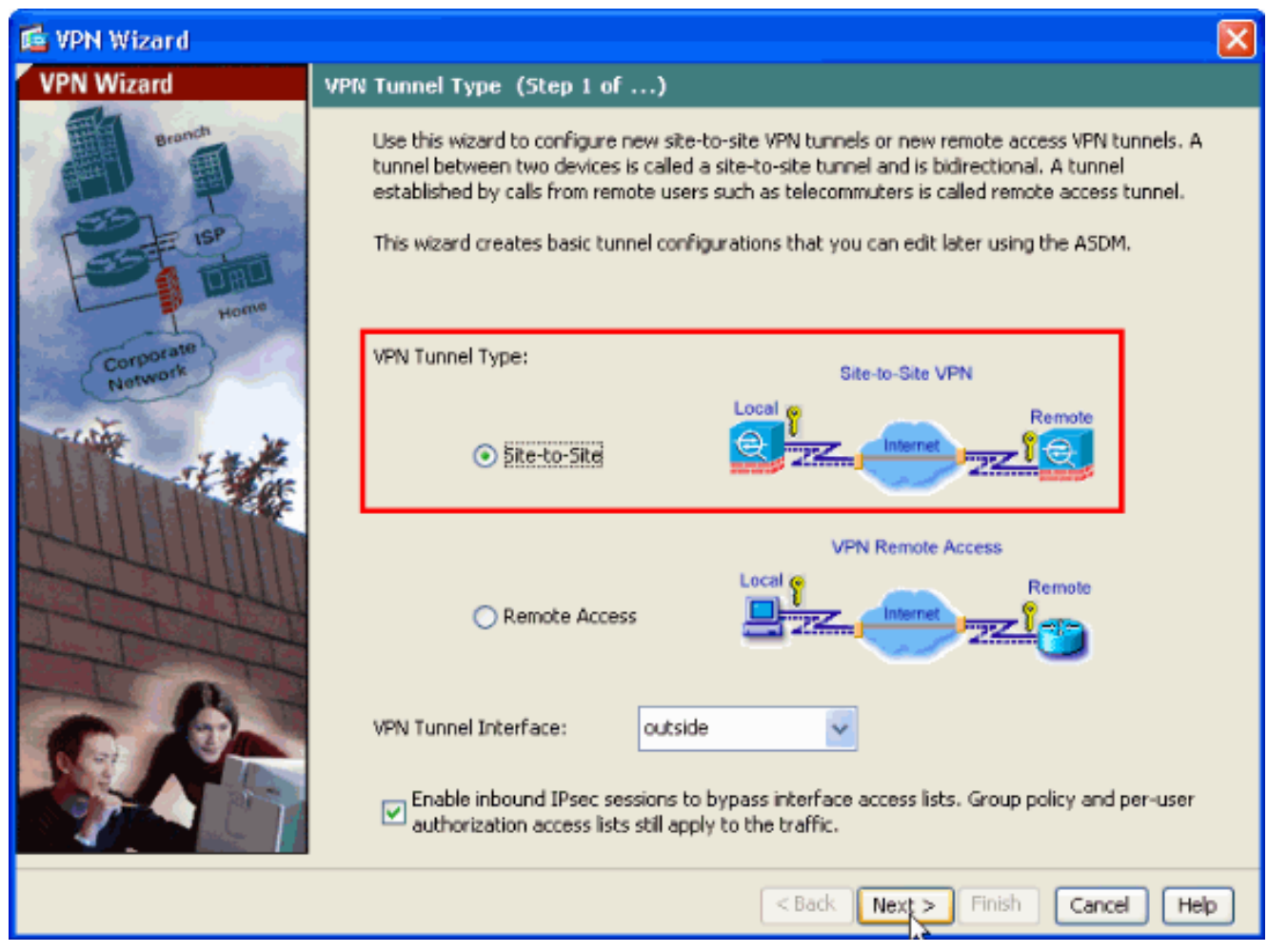

7. Specificeer het externe IP-adres van de externe peer. Voer de te gebruiken verificatieinformatie in, de vooraf gedeelde sleutel in dit voorbeeld. De pre-gedeelde sleutel die in dit voorbeeld wordt gebruikt is cisco123. De Naam van de Tunnel Groep zal uw buiten IP adres standaard zijn als u L2L VPN configureren. Klik op Volgende.

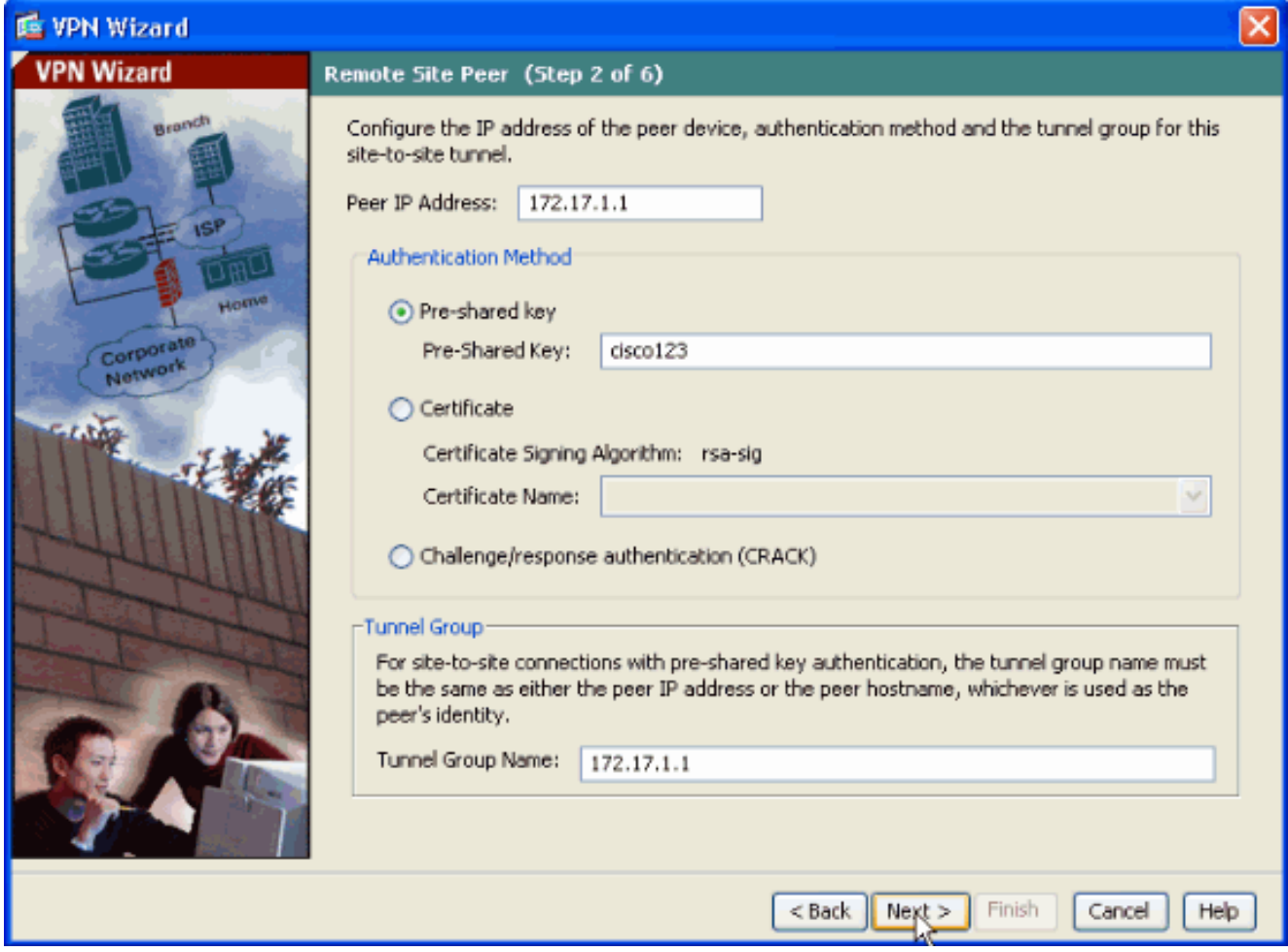

Specificeer de eigenschappen die voor IKE moeten worden gebruikt, ook bekend als Fase 1. 8.Deze eigenschappen moeten hetzelfde zijn op zowel de ASA als de IOS Router. Klik op Volgende.

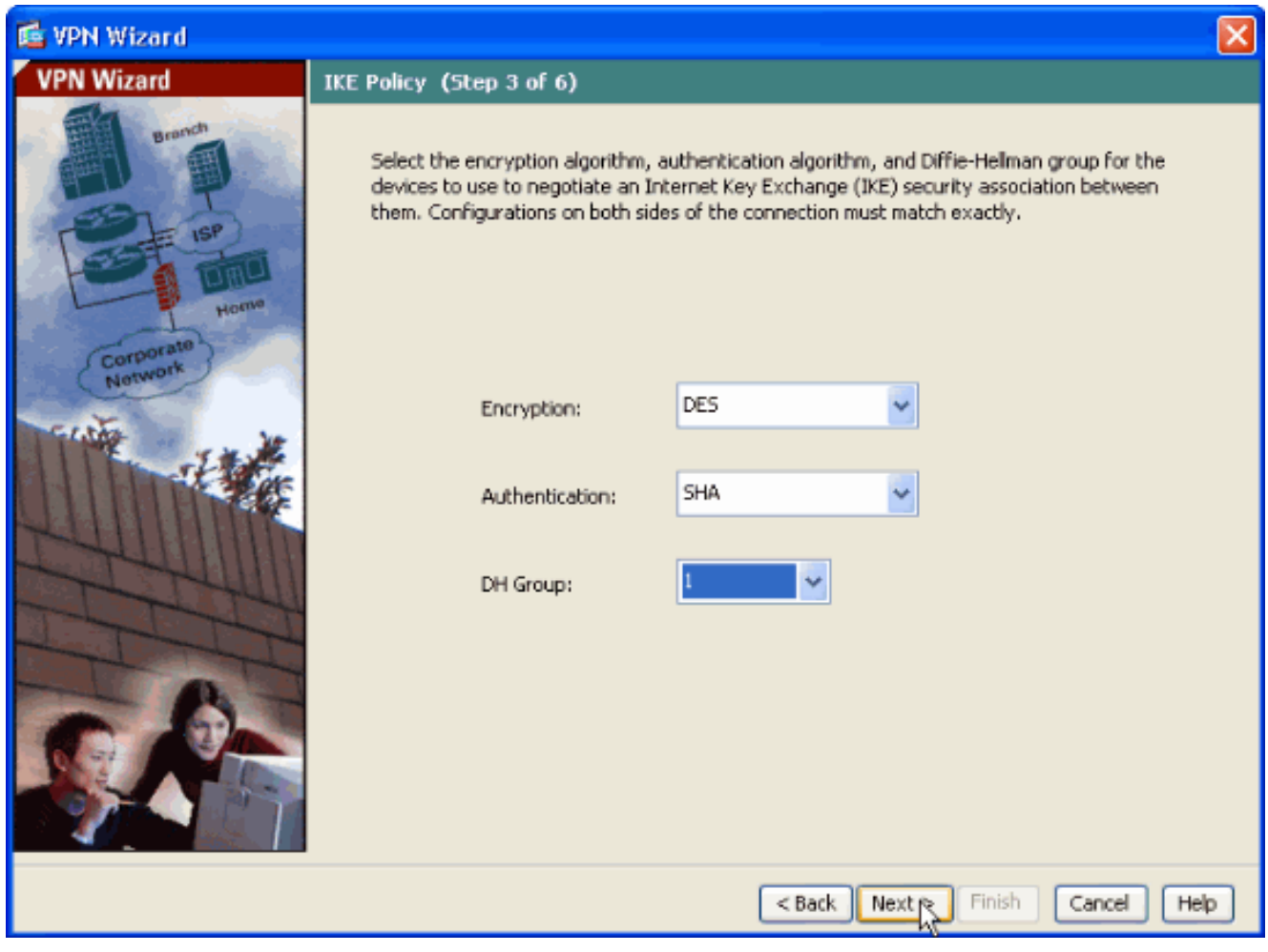

Specificeer de eigenschappen die voor IPsec moeten worden gebruikt, ook bekend als Fase 9.2. Deze eigenschappen moeten op zowel de ASA als de IOS router overeenkomen. Klik op Volgende.

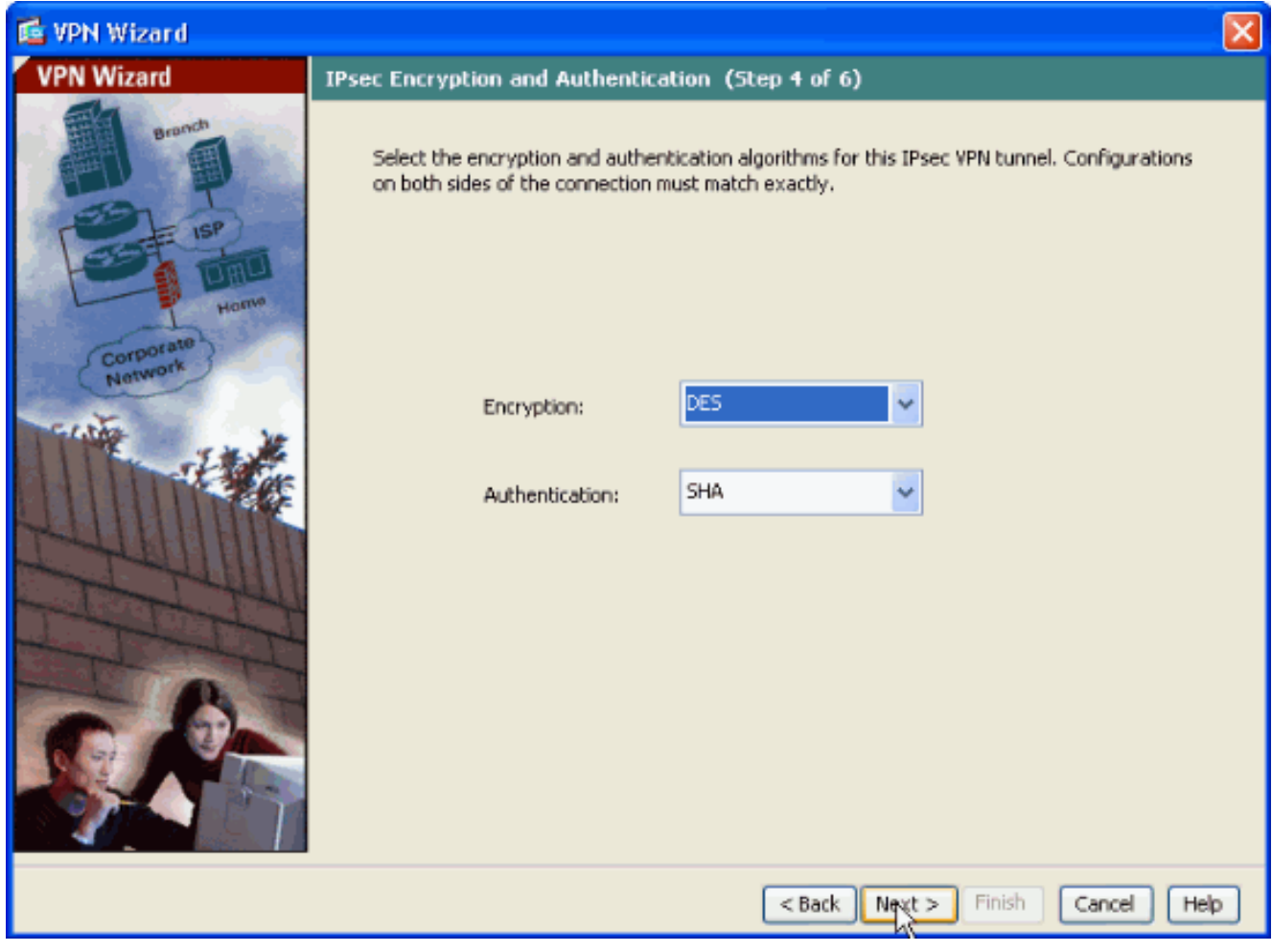

10. Specificeer de hosts waarvan het verkeer door de VPN-tunnel moet kunnen passeren. In deze stap moet u de lokale en afstandsnetwerken voor de VPN-tunnel beschikbaar stellen. Klik op de knop naast Local Networks zoals hier aangegeven om het lokale netwerkadres in de vervolgkeuzelijst te kiezen.

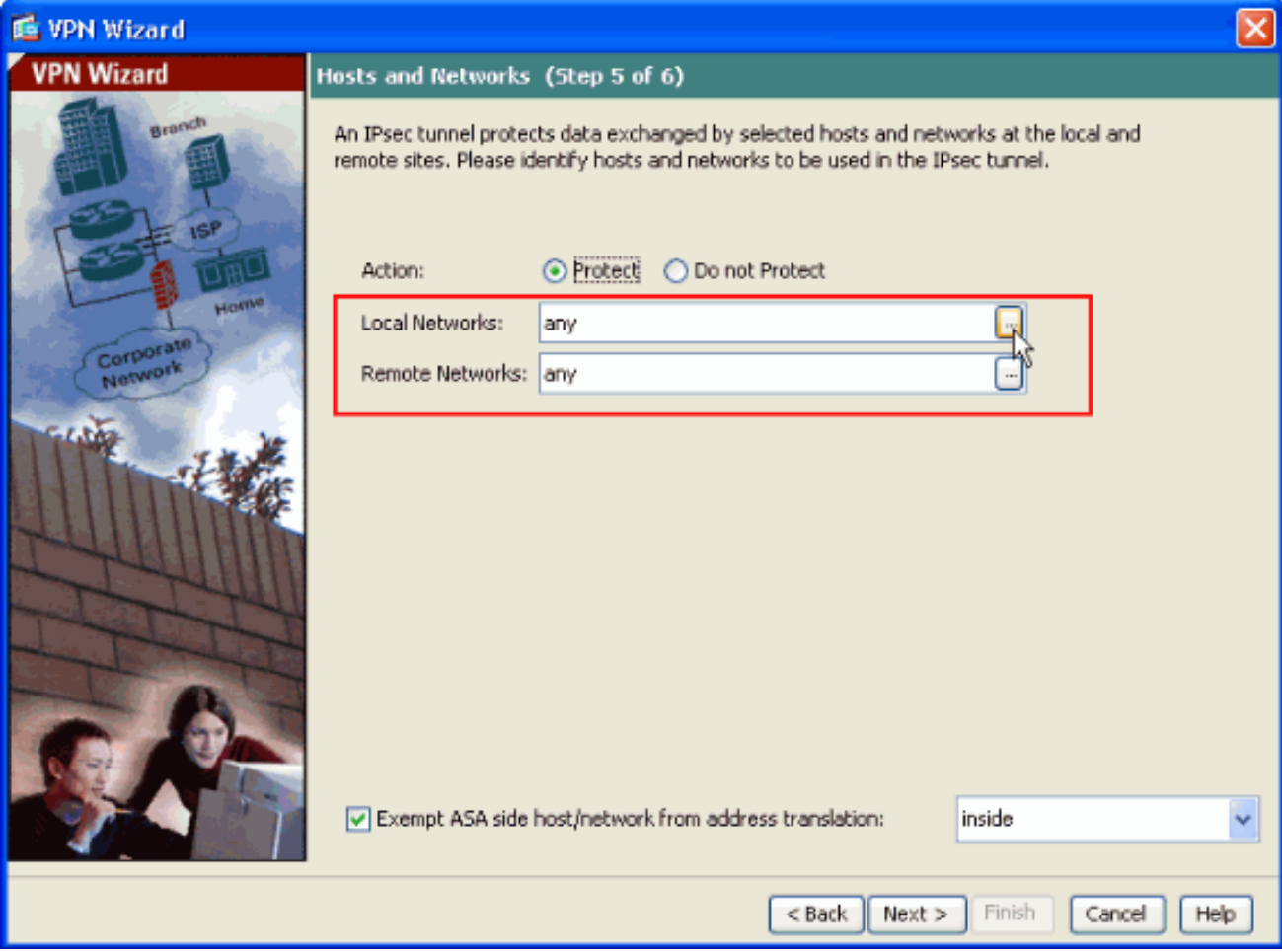

11. Kies het adres Local Network en klik vervolgens op OK zoals hier wordt weergegeven.

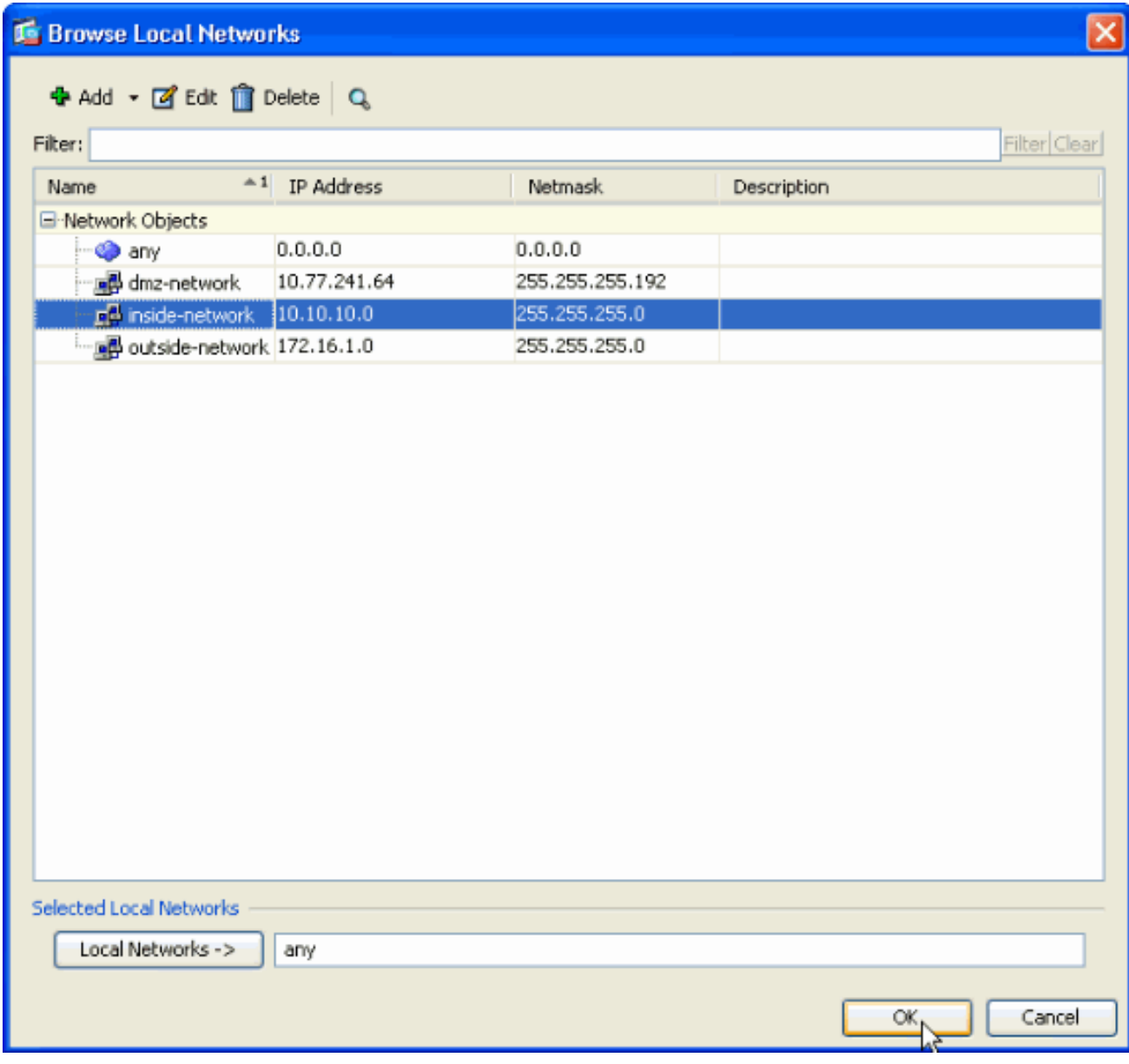

12. Klik op de knop naast Remote Networks zoals hieronder aangegeven, om het externe netwerkadres in de vervolgkeuzelijst te kiezen.

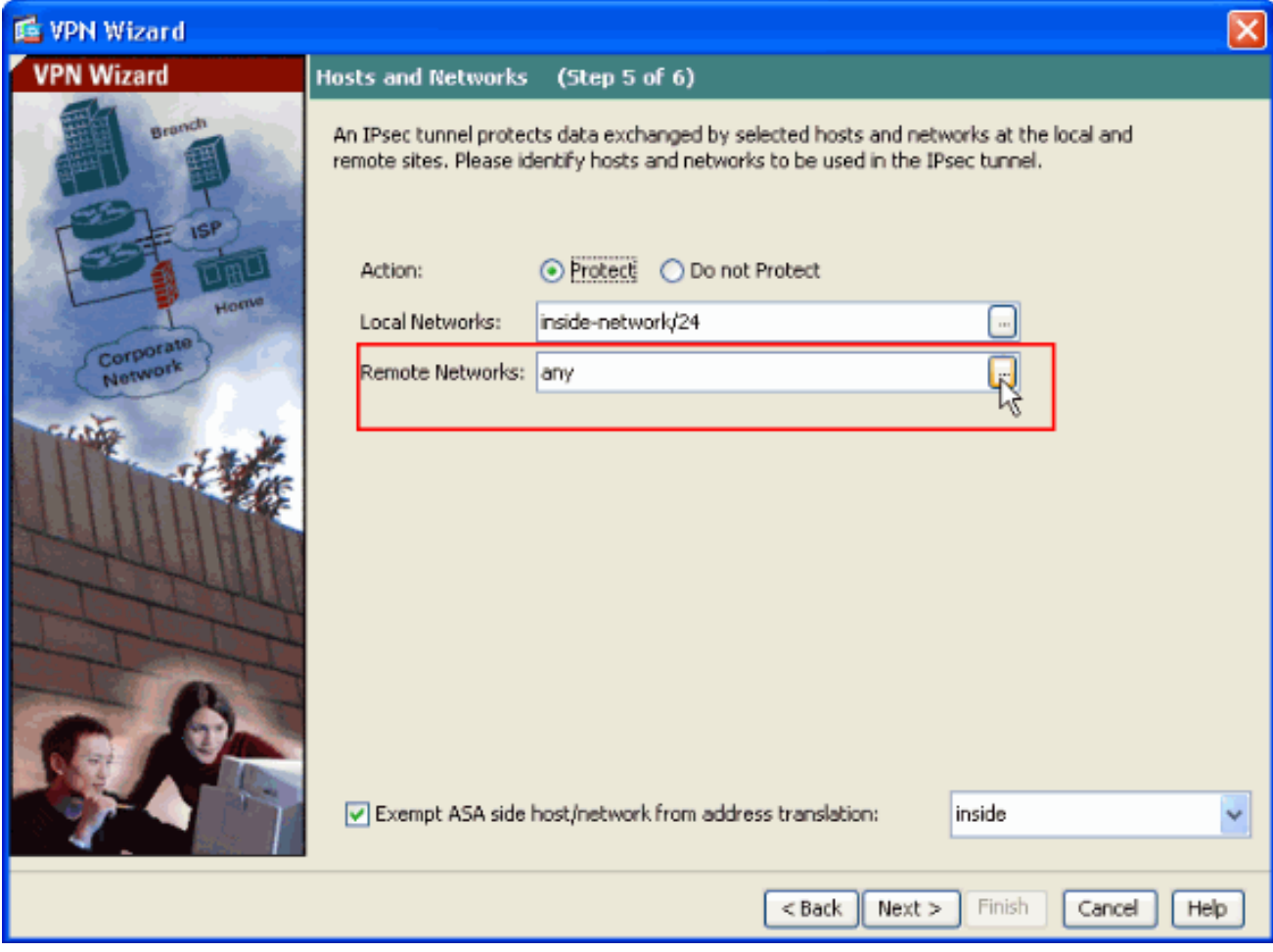

13. Kies het adres van het Remote Network en klik vervolgens op OK zoals hieronder wordt weergegeven.N.B.: Als u het Remote Network niet in de lijst hebt staan, moet het netwerk aan de lijst worden toegevoegd door op Toevoegen te klikken.

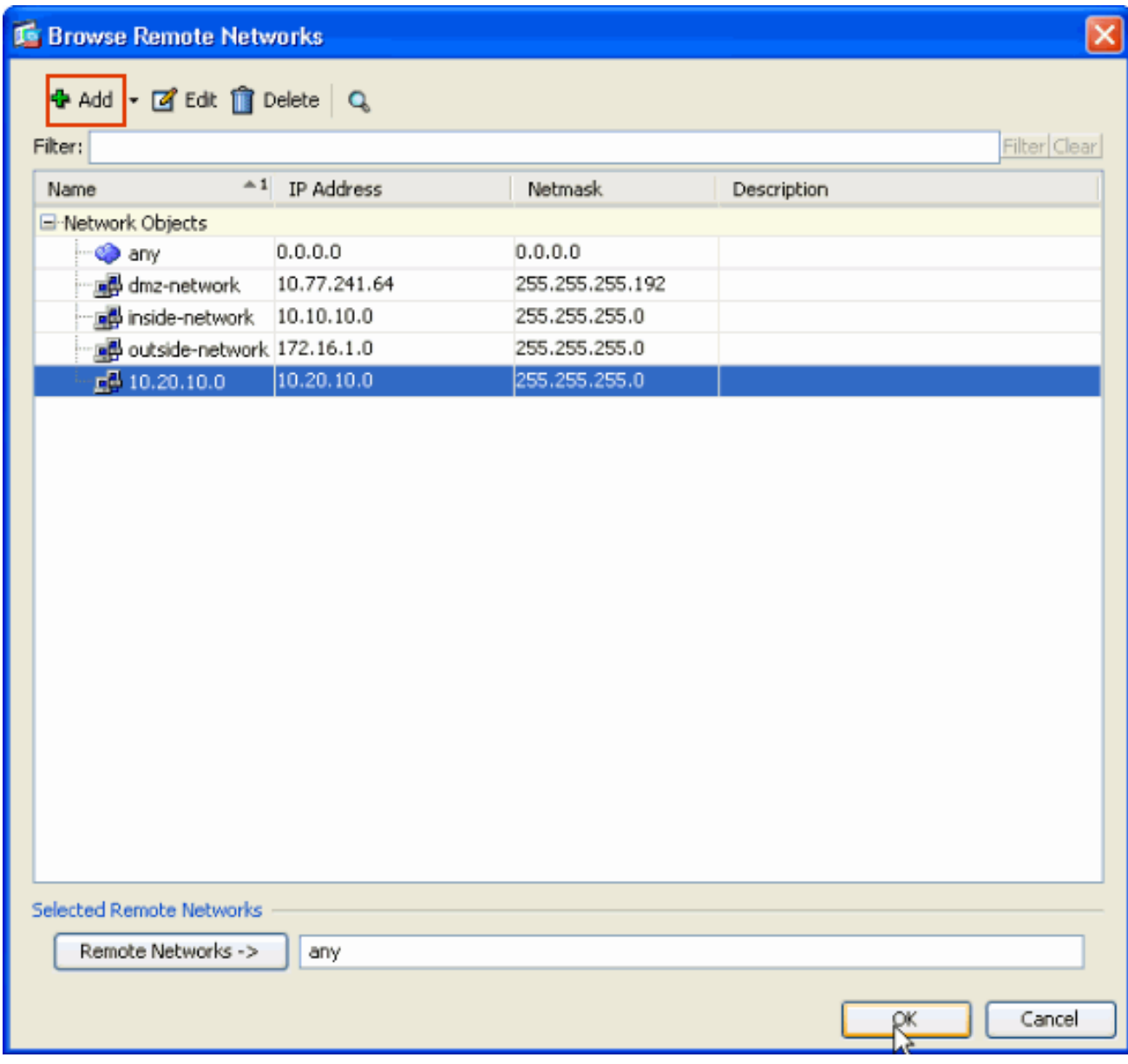

14. Controleer de vrijstellingsASA side host/network van adresomzetting selectieteken om te voorkomen dat het tunnelverkeer netwerkadresomzetting ondergaat. Klik vervolgens op Volgende.

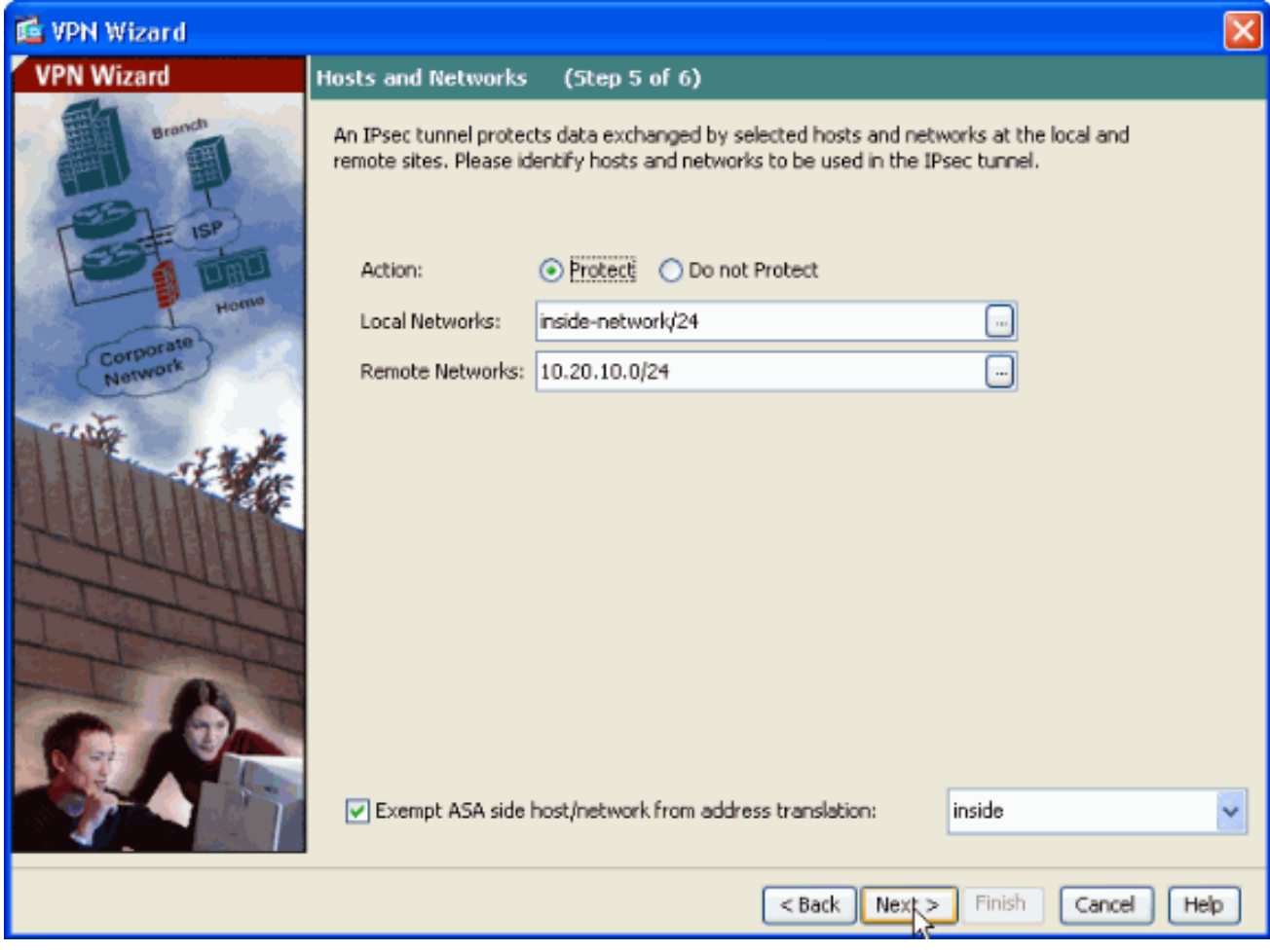

15. De eigenschappen die door de VPN Wizard worden gedefinieerd, worden in deze samenvatting weergegeven. Controleer de configuratie en klik op Voltooien wanneer u tevreden bent met de juiste instellingen.

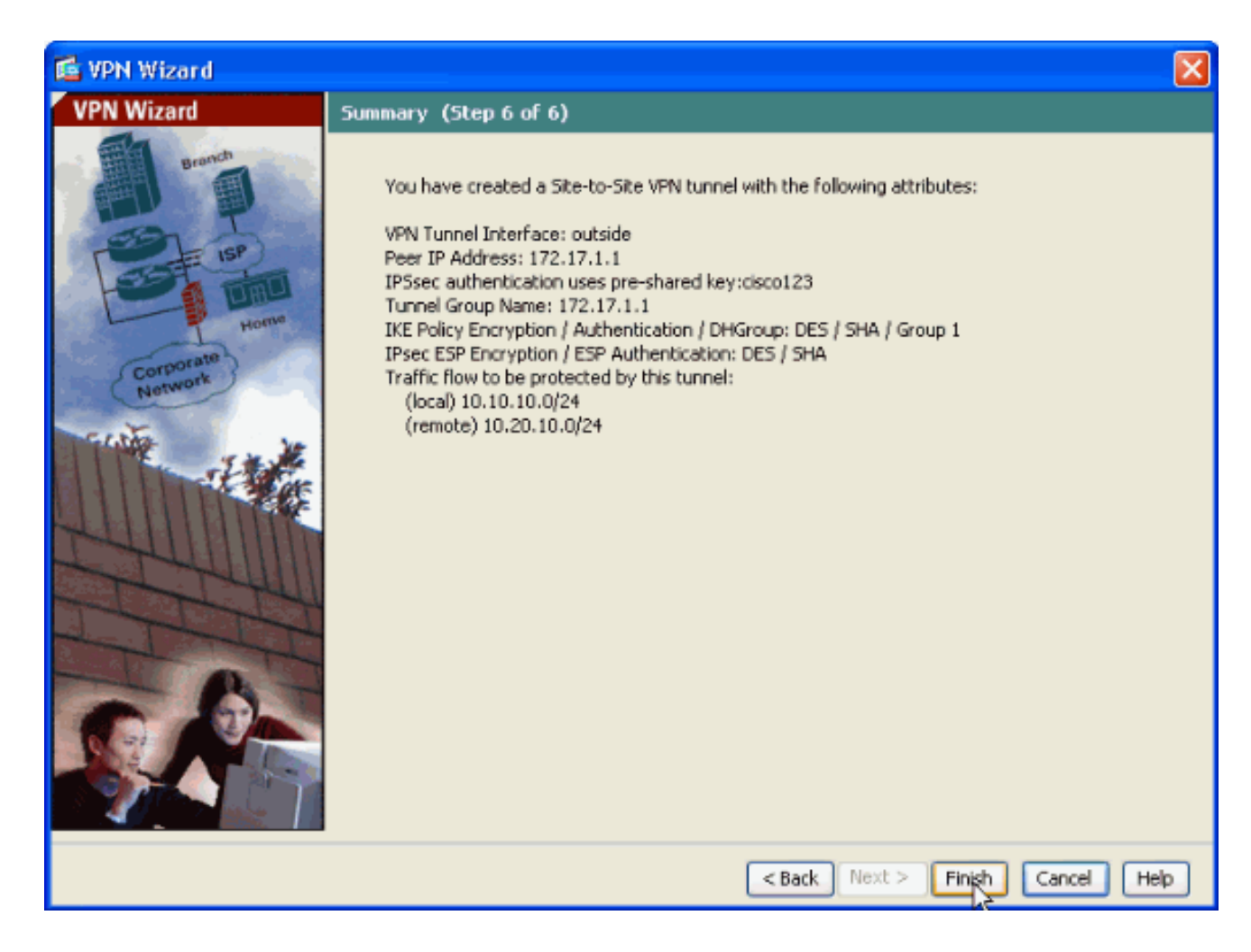

#### <span id="page-14-0"></span>Configuratie van routerdm

Voltooi deze stappen om site-to-Site VPN-tunnelheid op de Cisco IOS-router te configureren:

1. Open uw browser en voer https://<IP\_Address van de interface van de router in die voor de Toegang van het Sdm op de router is gevormd.Controleer of alle waarschuwingen die uw browser u geeft, behoren tot de SSL-certificatie. De standaard gebruikersnaam en wachtwoord zijn beide leeg.De router stelt dit venster voor om de download van de toepassing te toestaan. Dit voorbeeld laadt de toepassing op de lokale computer en werkt niet in een Java-

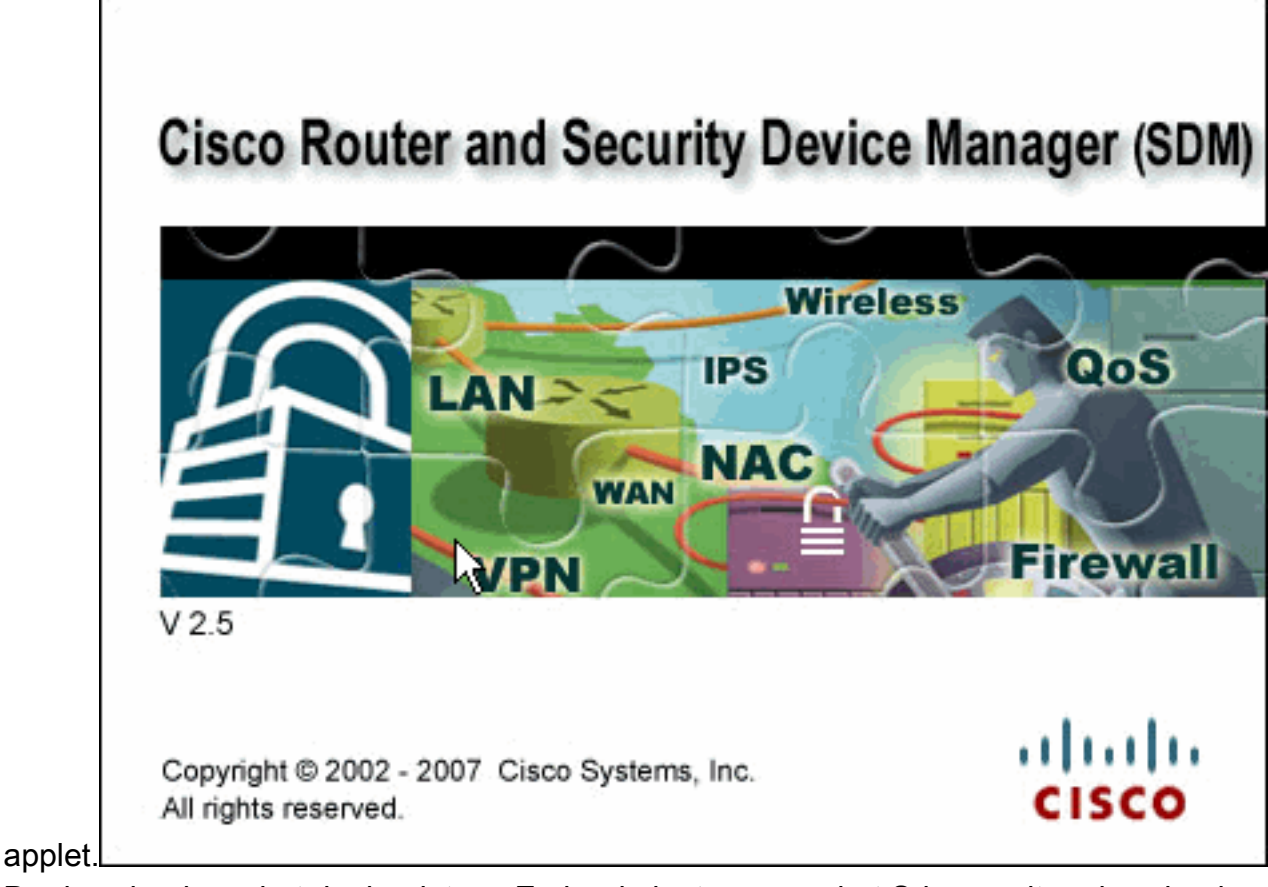

- 2. De download van het dm begint nu. Zodra de lantaarn van het Sdm wordt gedownload, voltooien de stappen die door de herinnering worden geregisseerd om de software te installeren en de Launcher van Cisco Sdm in werking te stellen.
	- 3. Voer de **gebruikersnaam** en het **wachtwoord in** als u deze hebt ingesteld en klik op **OK**.Dit voorbeeld gebruikt cisco123 voor de gebruikersnaam en cisco123 als

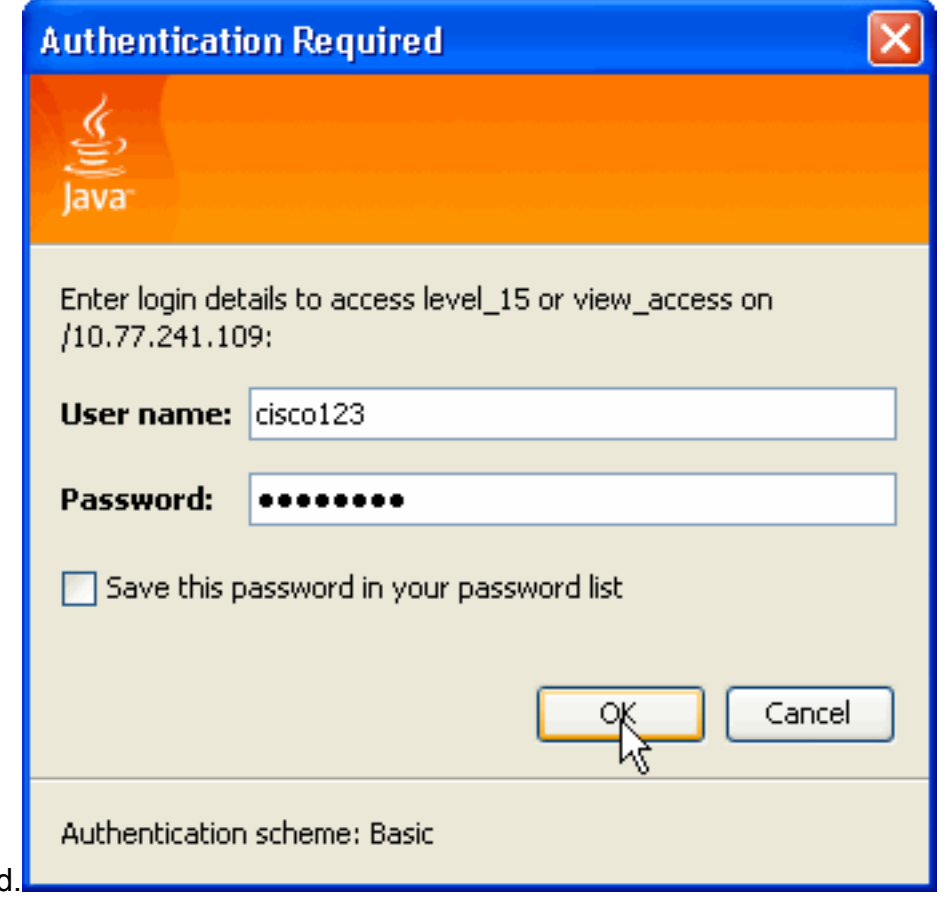

wachtwoord

4. Kies Configuration->VPN->Site-to-Site VPN en klik op de radioknop naast Een Site-to-Site

VPN-on-Site VPN maken op de startpagina met SDH. Klik vervolgens op De geselecteerde taak starten zoals hieronder wordt

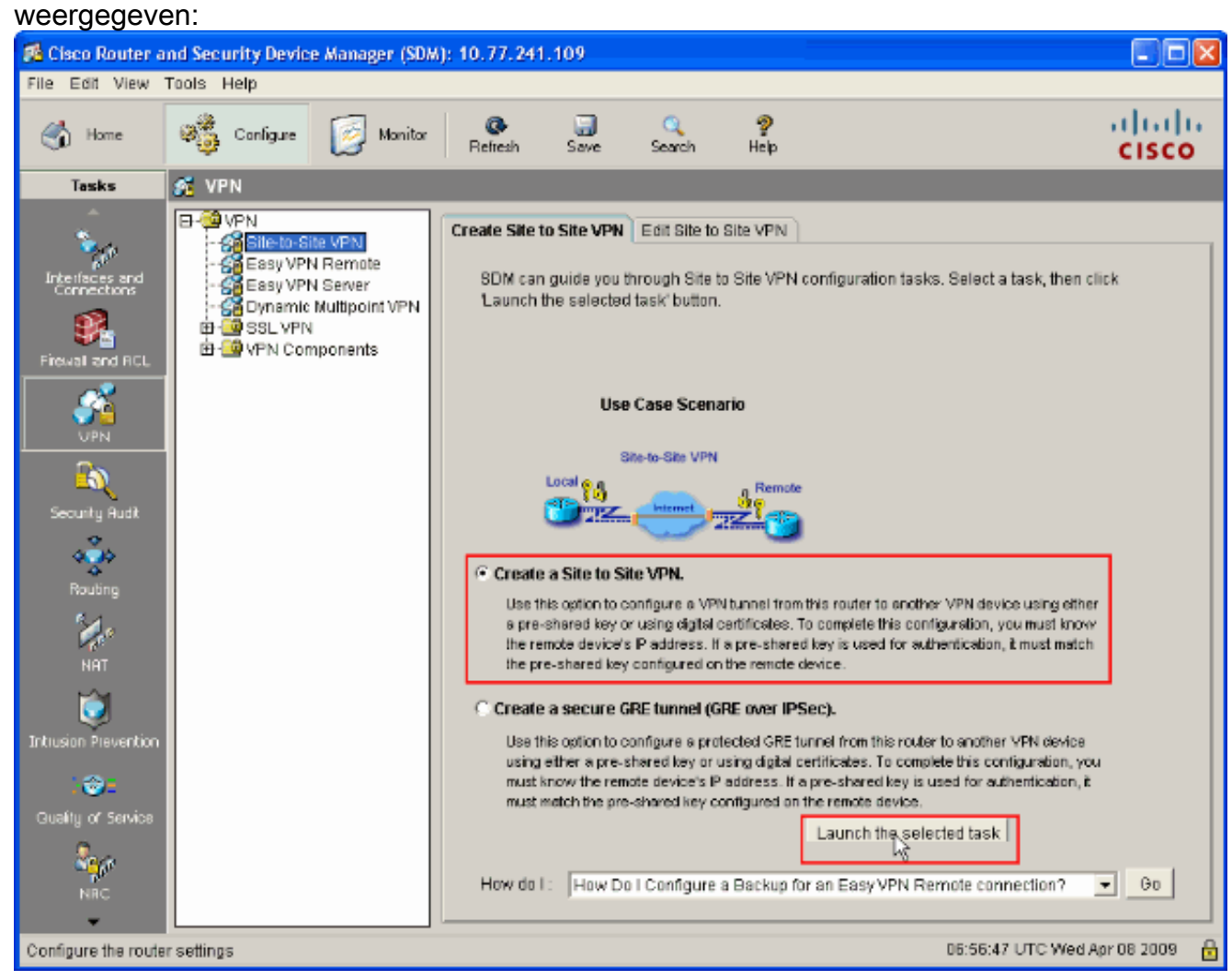

5. Kies **Stap voor stap wizard** om verder te gaan met de configuratie:

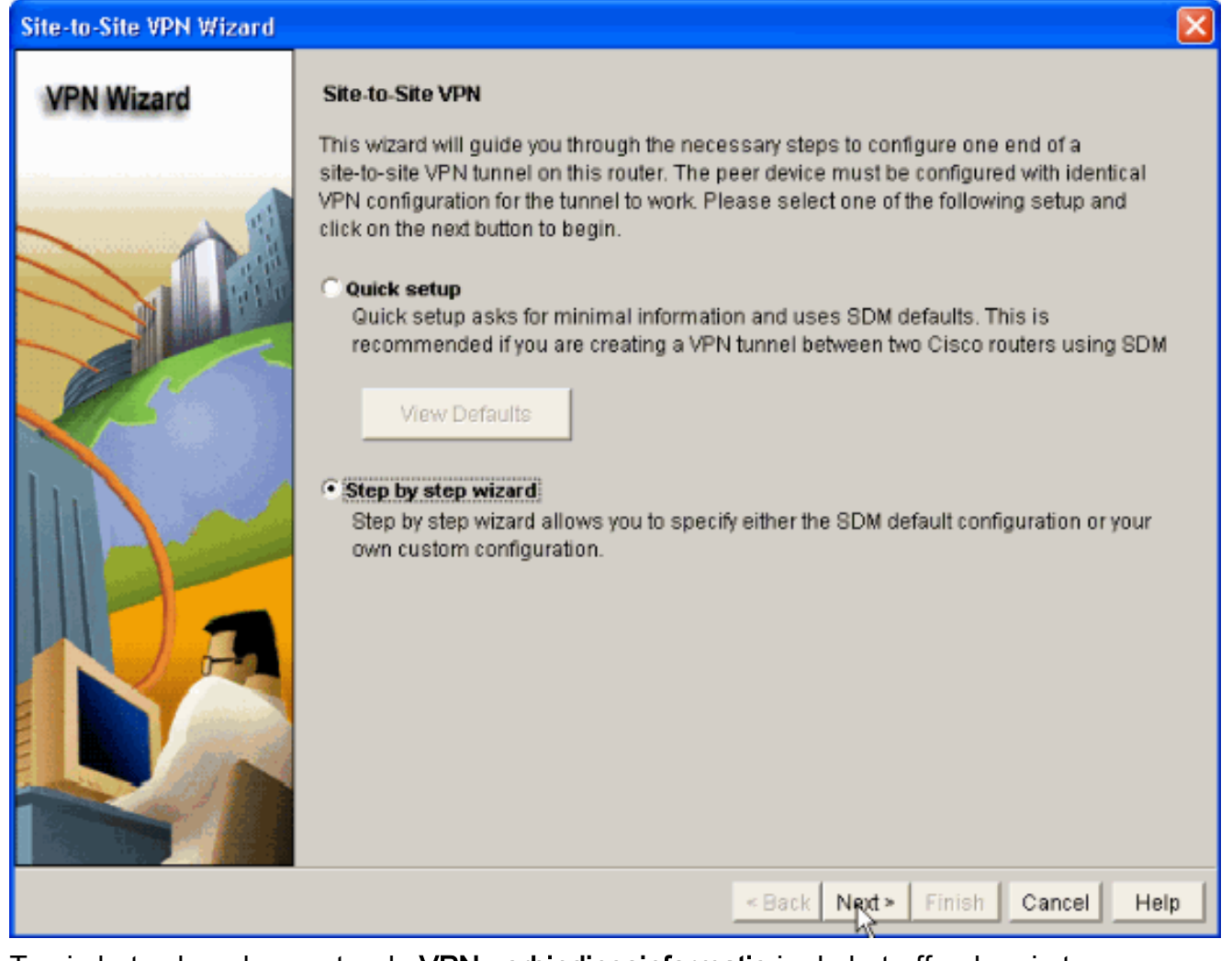

6. Typ in het volgende venster de **VPN-verbindingsinformatie** in de betreffende ruimtes. Selecteer de interface van de VPN-tunnel in de vervolgkeuzelijst. Hier, FastEthernet0 wordt geselecteerd. Selecteer in het gedeelte Peer Identity de optie Peer met het statische IPadres en geef het externe IP-adres op. Typ vervolgens de Pre-Shared key (cisco123 in dit voorbeeld) in de sectie Verificatie zoals getoond. Klik vervolgens op Volgende.

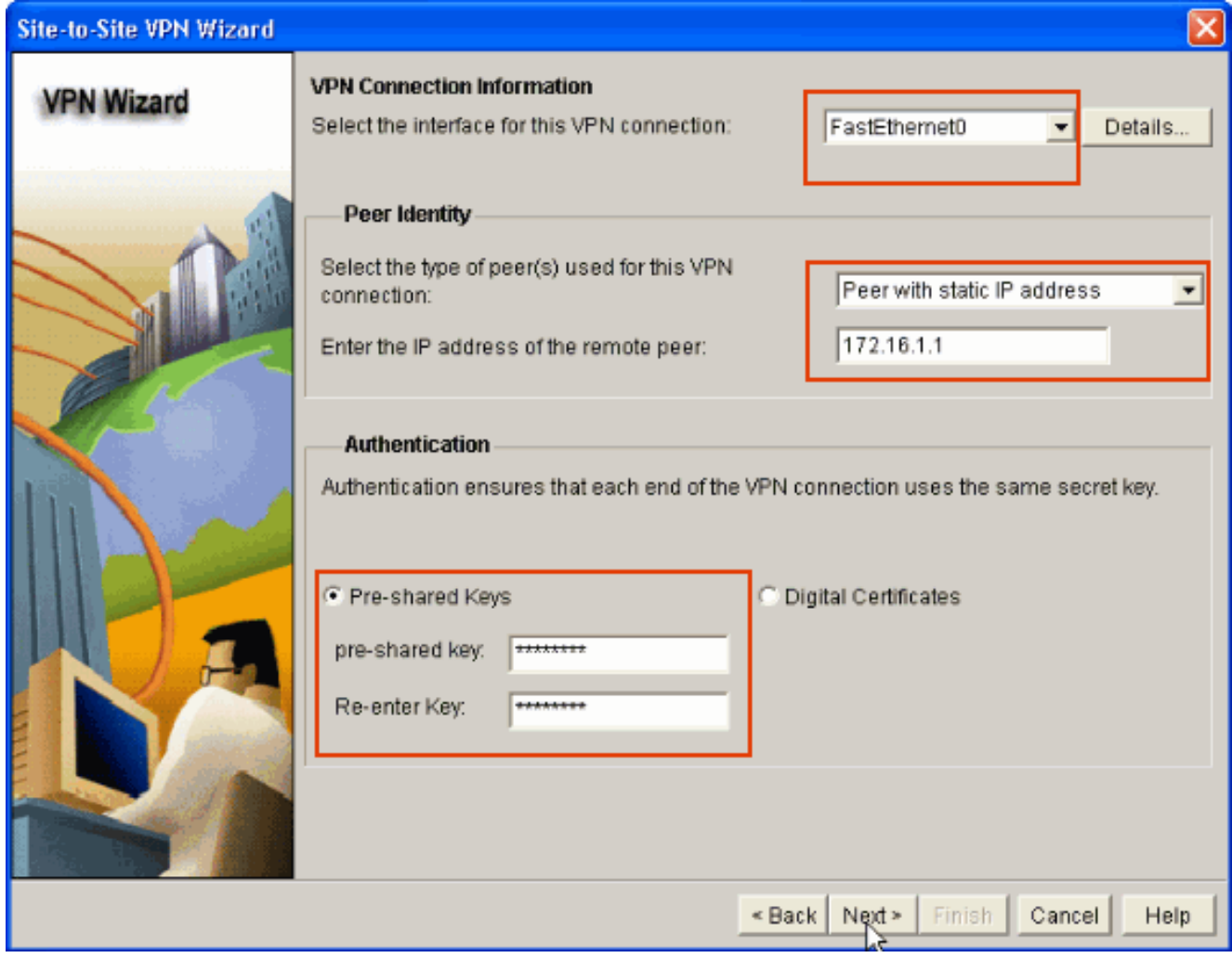

7. Klik op Add om IKE-voorstellen toe te voegen die het Encryption Algorithm, Authentication Algorithm en de Key Exchange-methode specificeren.

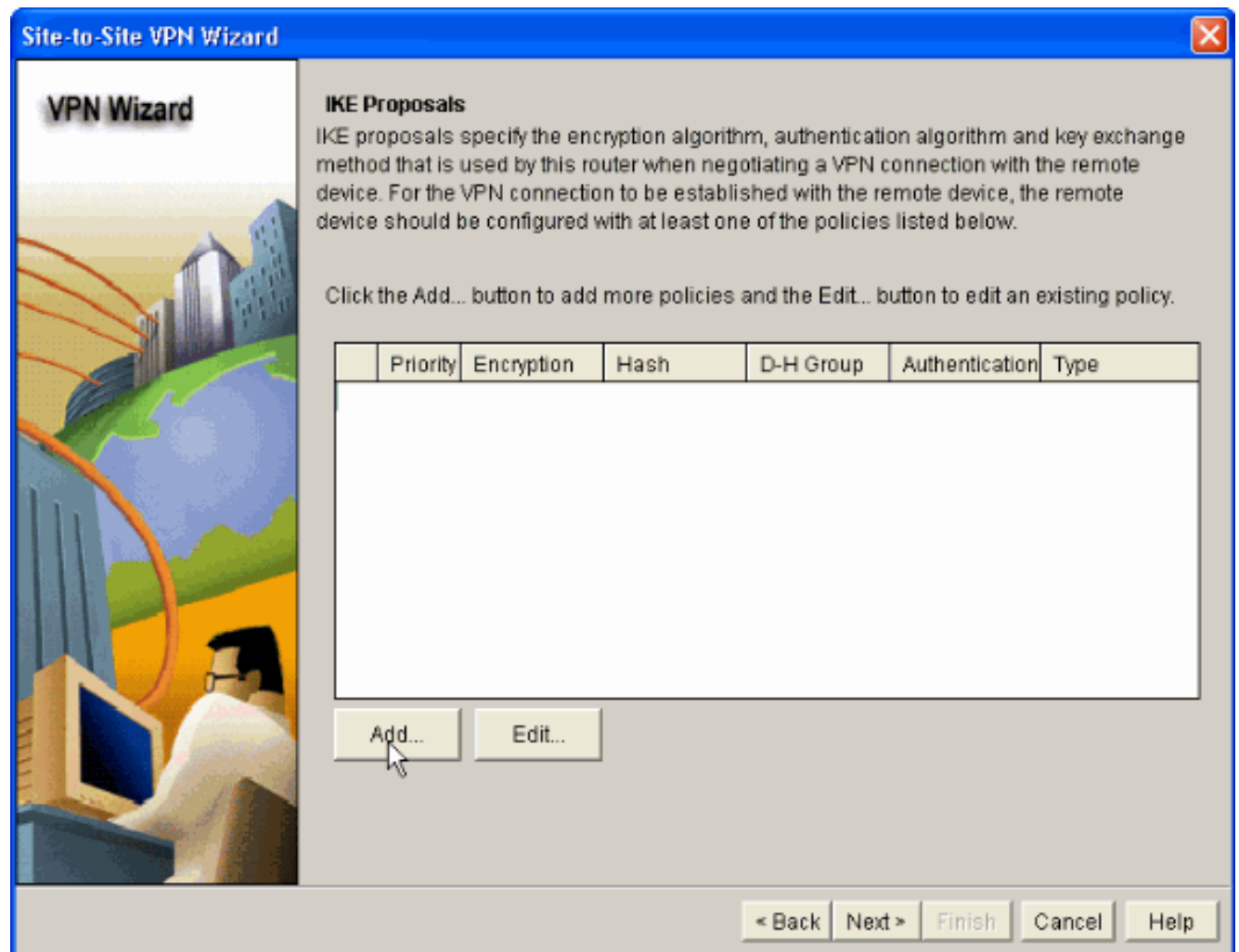

8. Typ **Encryption Algorithm, verificatie Algorithm** en de **Key Exchange-methode** zoals hier aangegeven, en klik vervolgens op OK. De waarden Encryption Algorithm, Authentication Algorithm en de Key Exchange-methode moeten overeenkomen met de gegevens in de

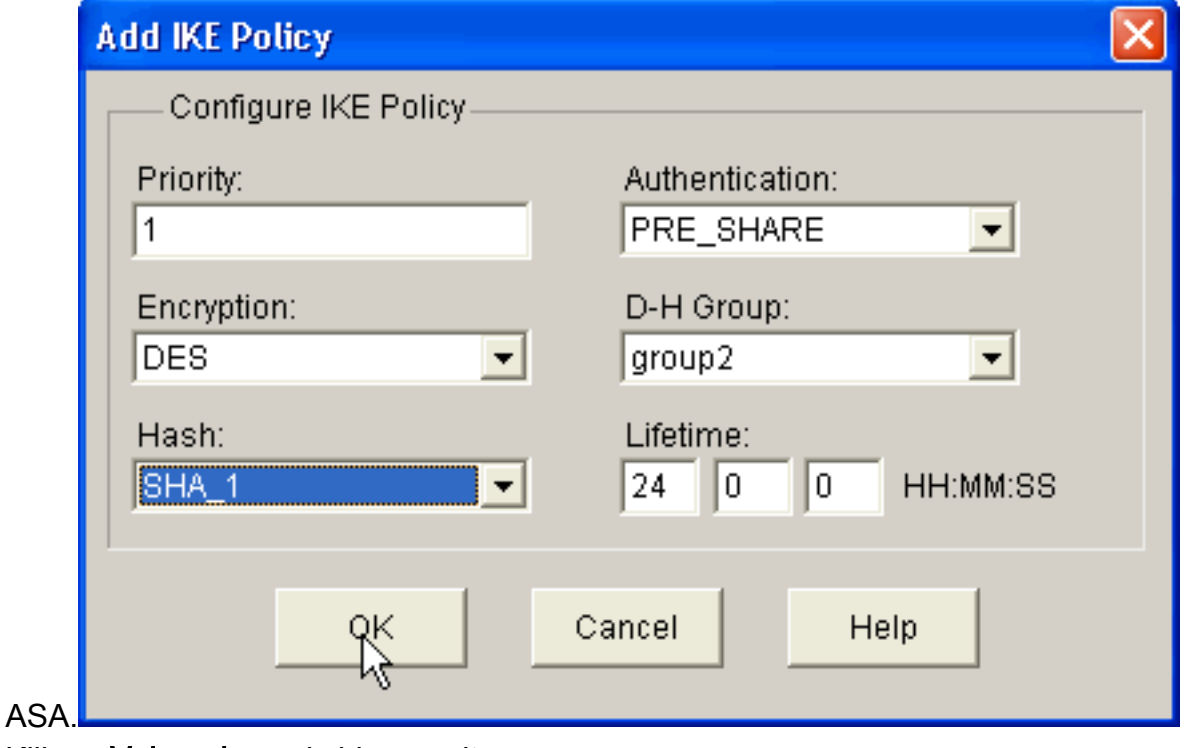

9. Klik op Volgende zoals hier wordt weergegeven.

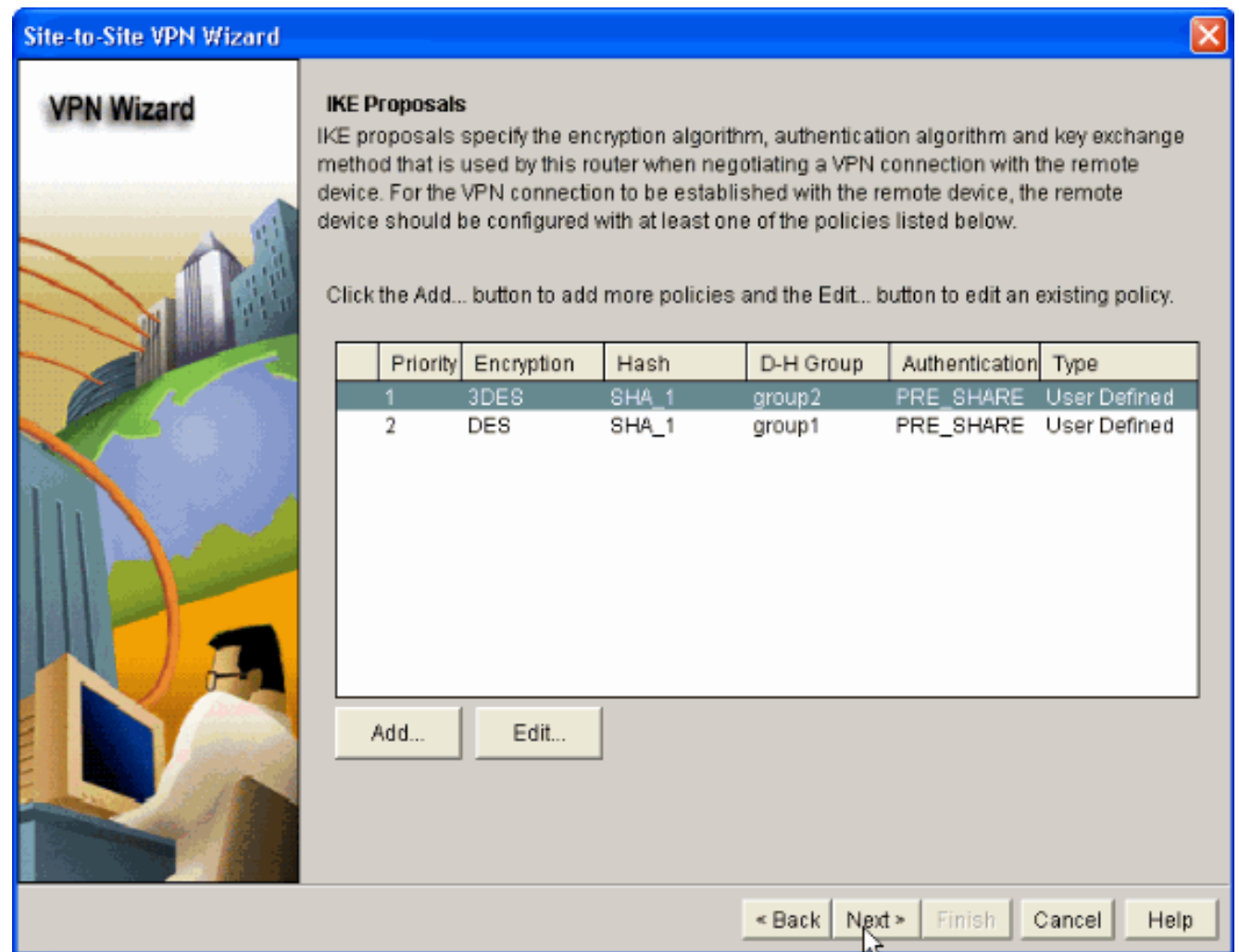

10. In dit nieuwe venster dienen de details voor het omzetten van de instellingen te worden verstrekt. Met de Instellen Omzetten wordt de Encryptie en verificatie-algoritmen gespecificeerd die worden gebruikt om gegevens in VPN-tunnels te beschermen. Klik vervolgens op Toevoegen om deze gegevens te verstrekken. U kunt indien nodig een aantal transformatiesets toevoegen door op Toevoegen te klikken en de gegevens te verstrekken.

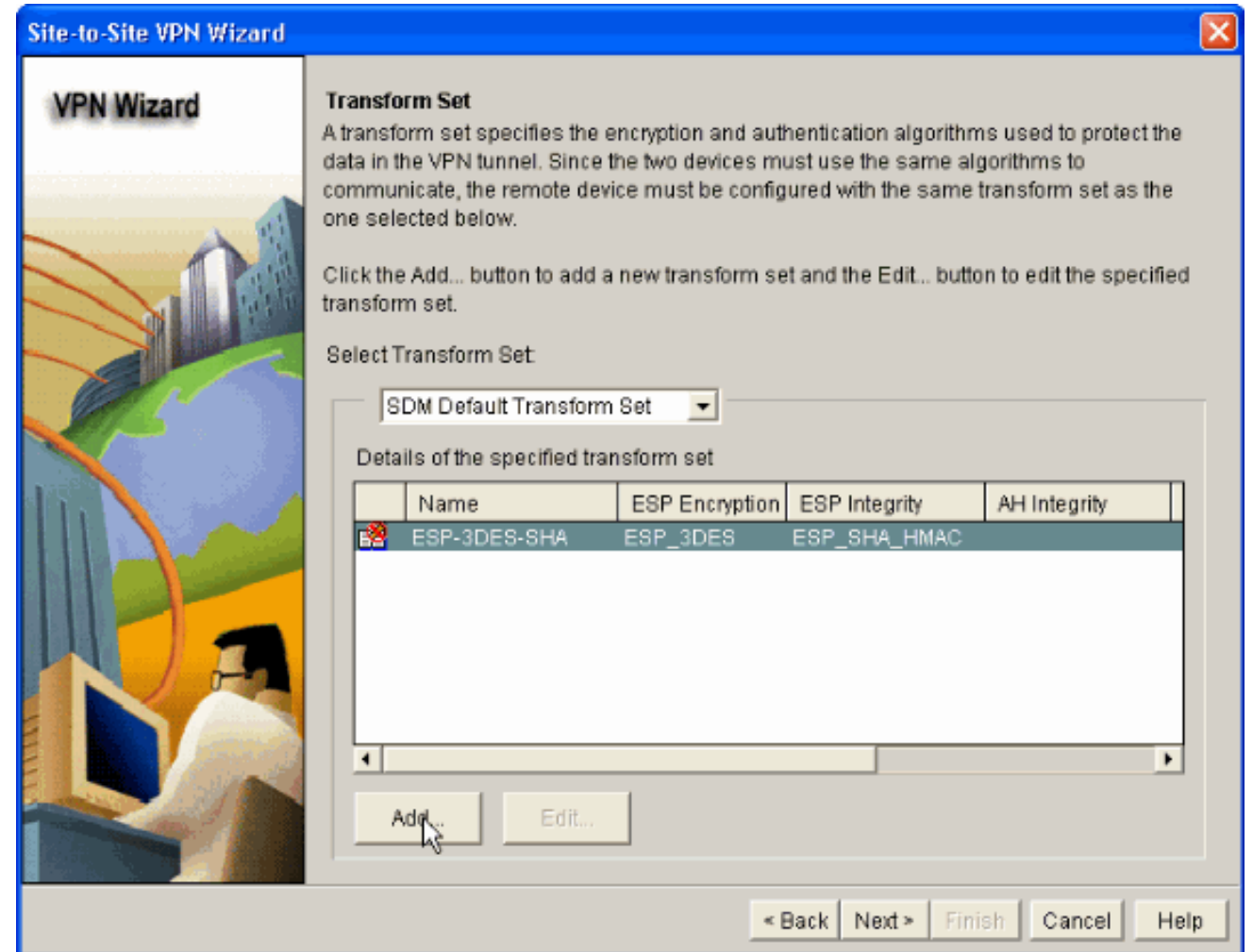

11. Geef de Set-details op (Encryptie en verificatie-algoritme) en klik op OK zoals

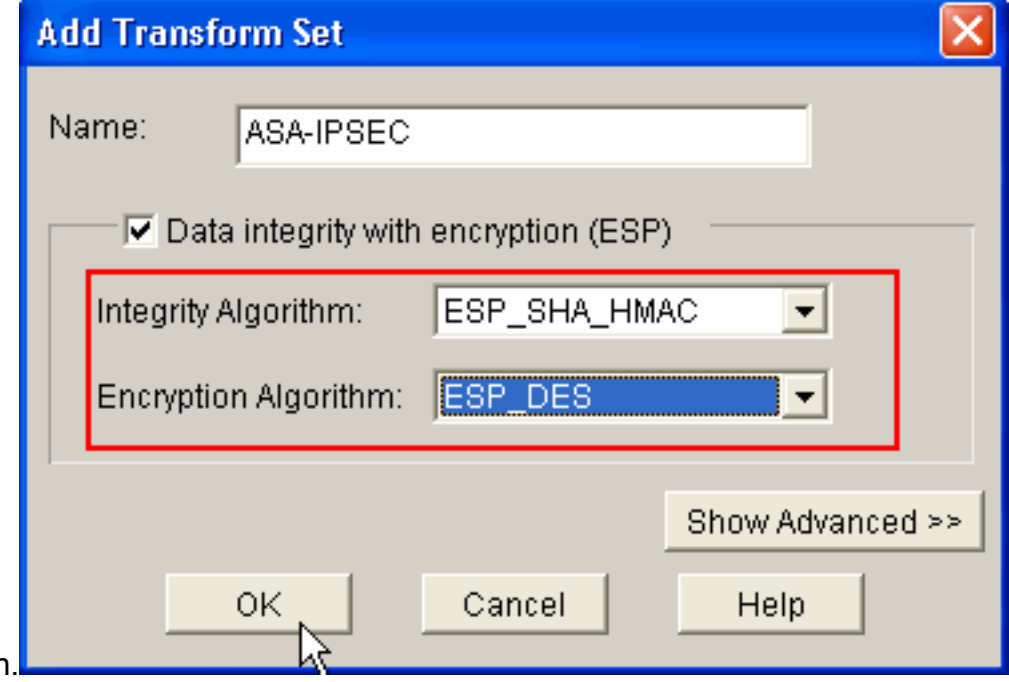

aangegeven.

12. Kies de gewenste transformatie die ingesteld wordt om gebruikt te worden in de vervolgkeuzelijst zoals weergegeven.

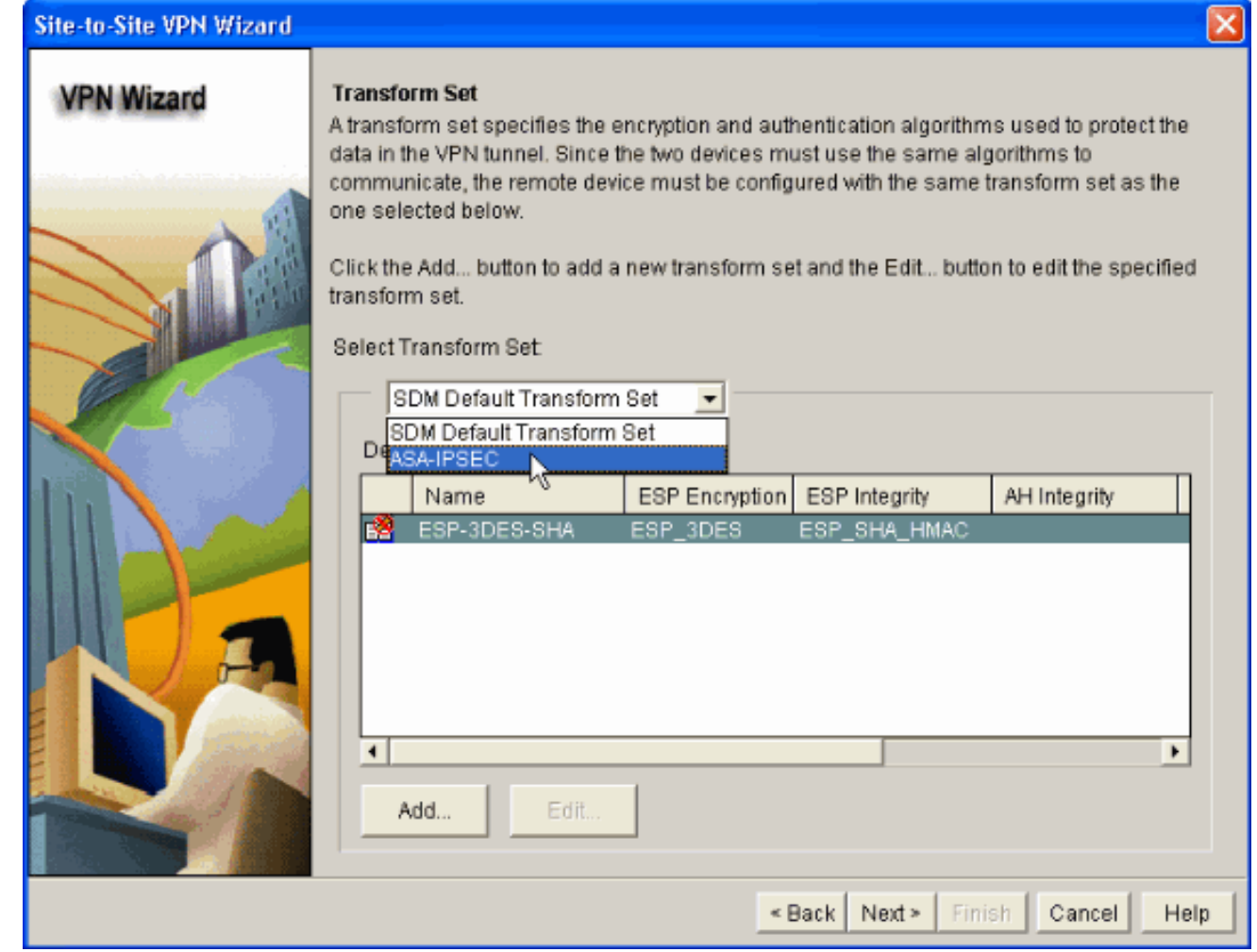

13. Klik op Volgende.

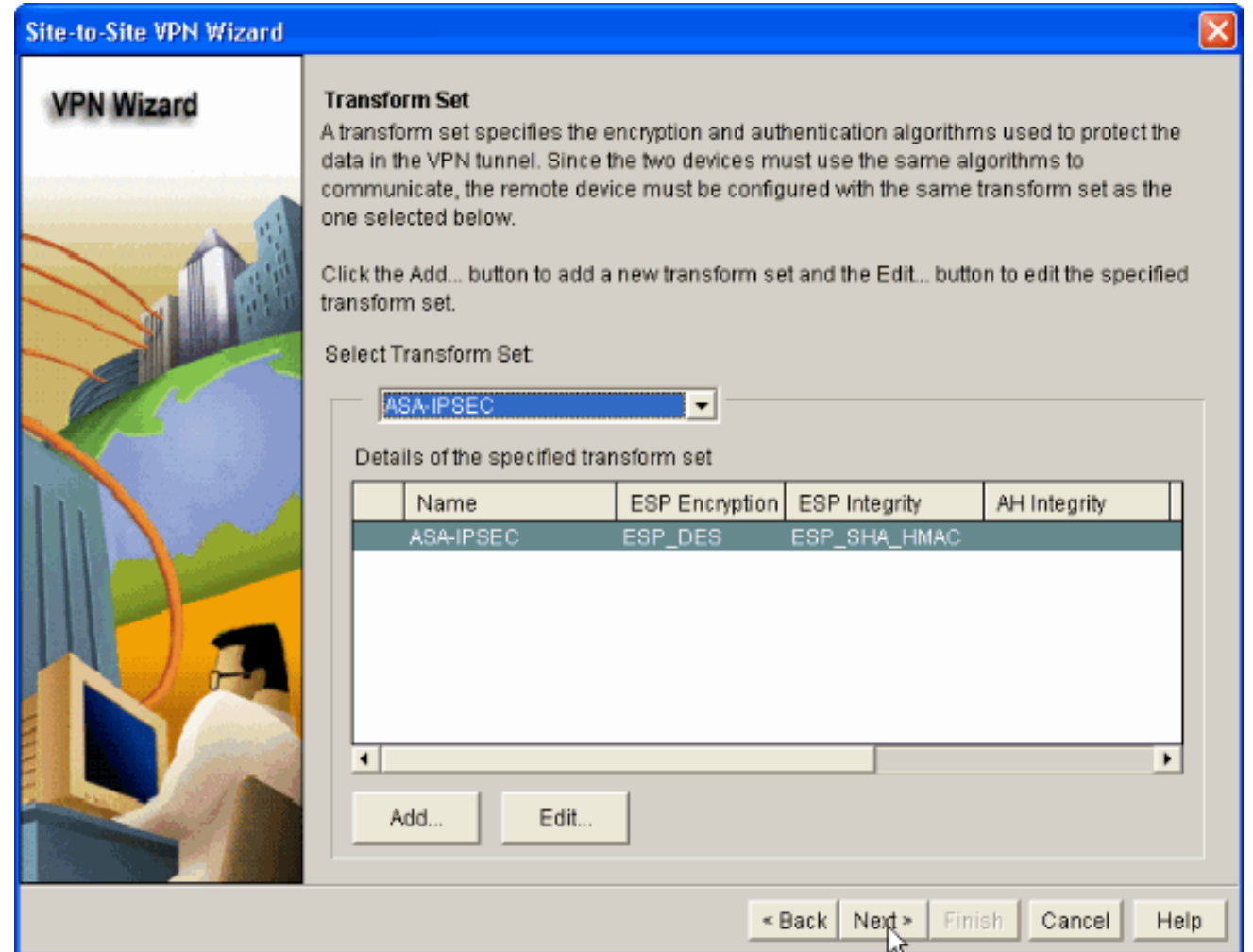

14. Typ in het volgende venster de informatie over het verkeer dat door de VPN-tunnelleiding beschermd moet worden. Verstrek de bron- en doelnetwerken van het te beschermen verkeer zodat het verkeer tussen de gespecificeerde bron- en doelnetwerken wordt beschermd. In dit voorbeeld is het Bron-netwerk 10.20.10.0 en het Bestemingsnetwerk is 10.10.10.0. Klik vervolgens op Volgende.

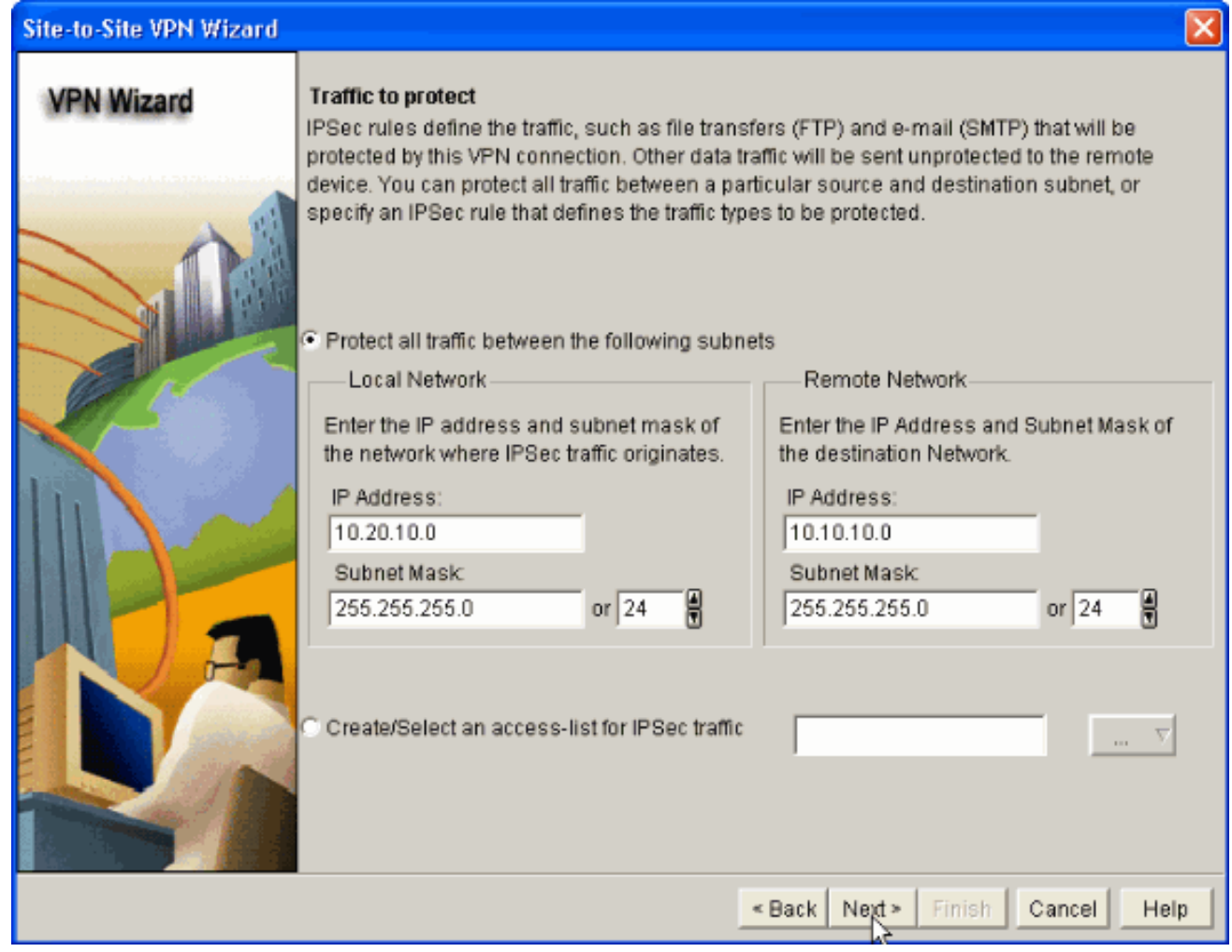

15. Dit venster toont de samenvatting van de Site-to-Site VPN-configuratie uitgevoerd. Controleer de VPN-connectiviteit testen na het configureren van het vakje als u de VPNconnectiviteit wilt testen. Hier wordt het vakje ingeschakeld om de aansluitingen te controleren. Klik vervolgens op Voltooien.

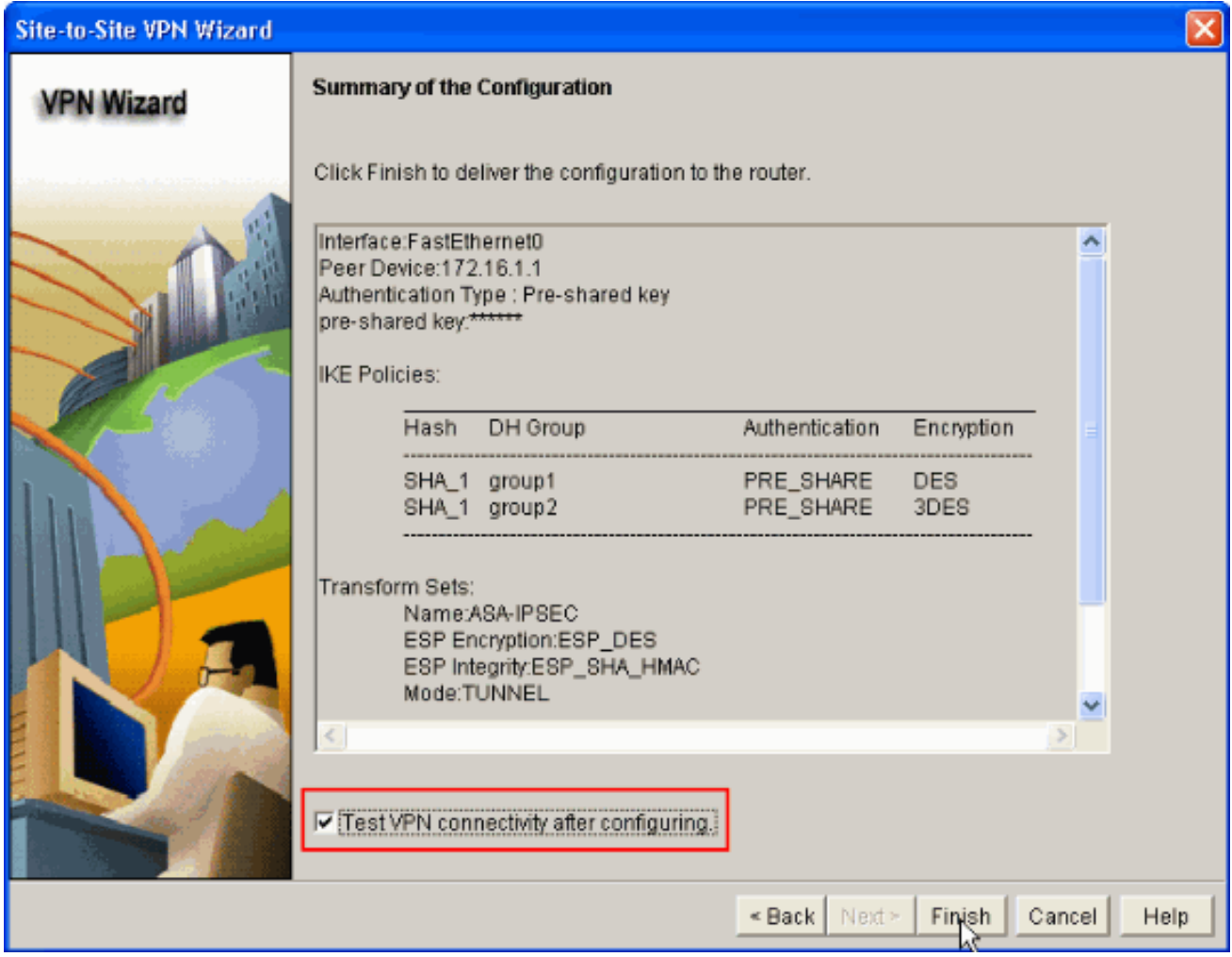

16. Klik op Start zoals wordt getoond om de VPN-connectiviteit te controleren.

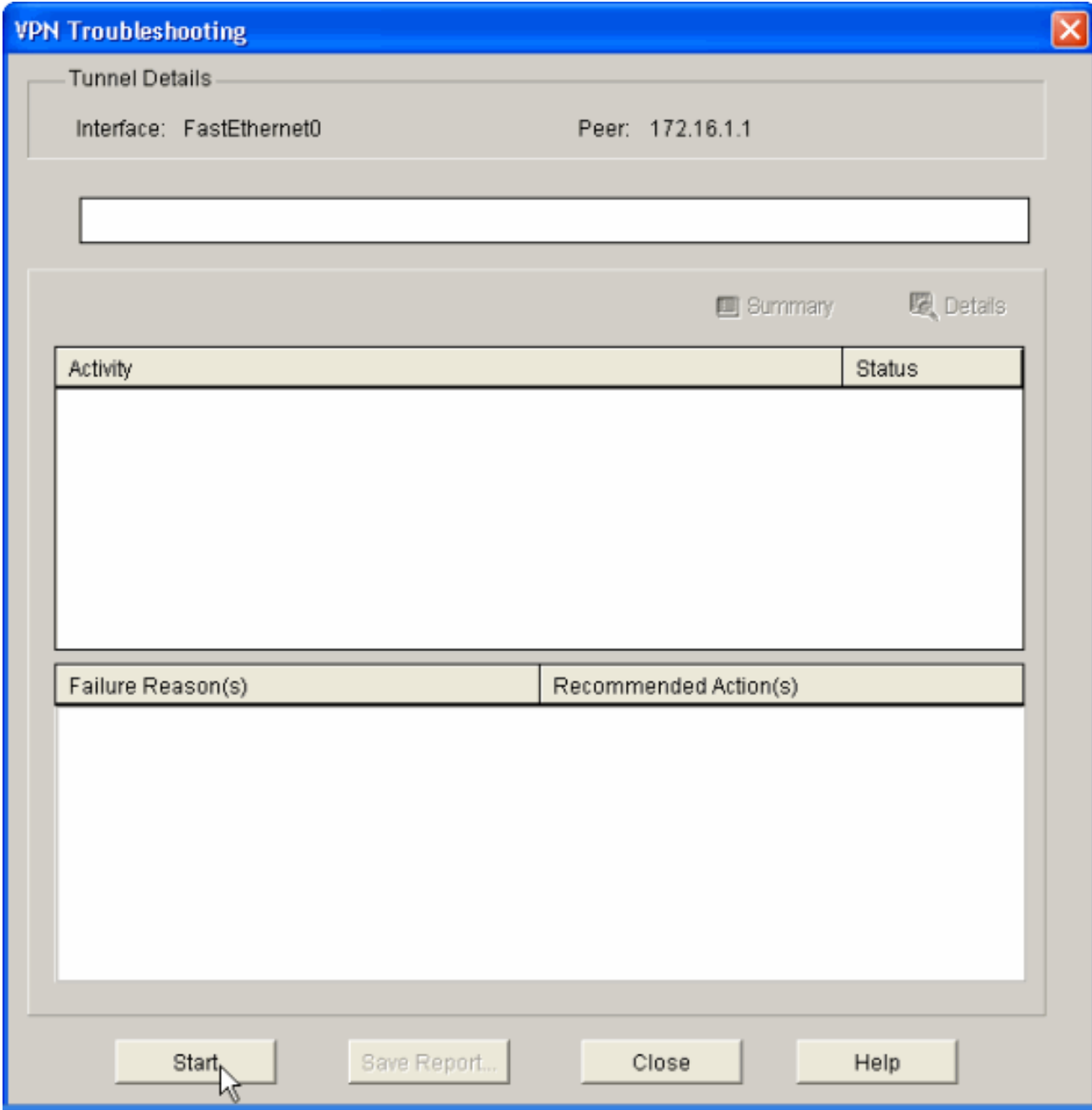

17. In het volgende venster wordt het resultaat van de VPN connectiviteit Test geleverd. Hier zie je of de tunnel omhoog of omlaag is. In deze voorbeeldconfiguratie, is de Tunnel Omhoog zoals in groen weergegeven.

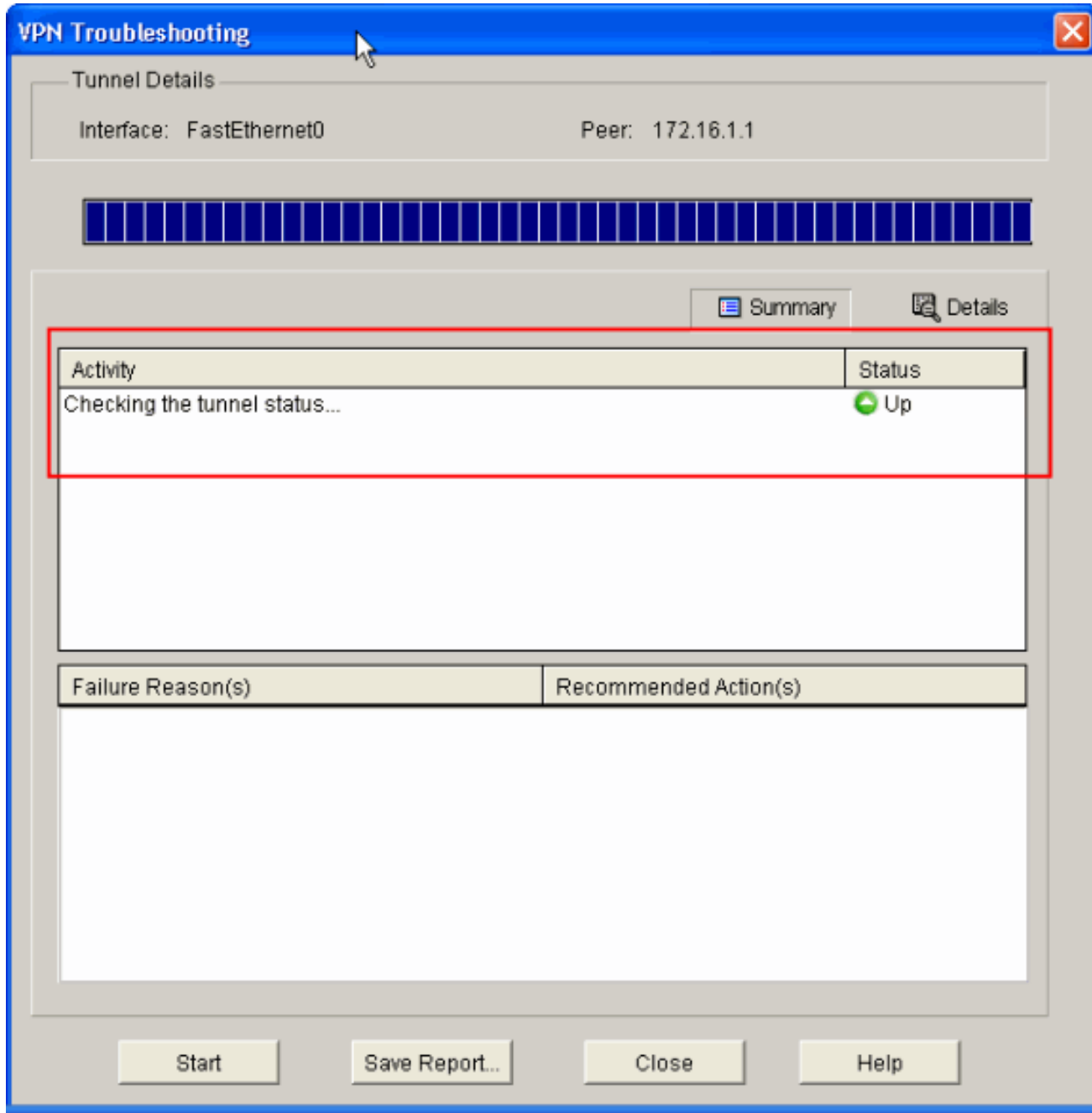

Dit voltooit de configuratie op de Cisco IOS-router.

### <span id="page-27-0"></span>**ASA CLI-configuratie**

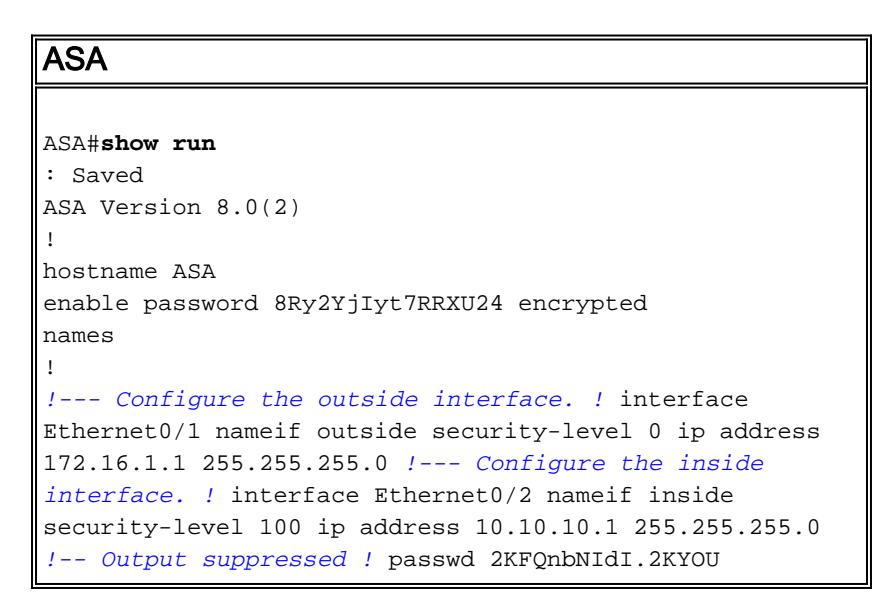

encrypted ftp mode passive dns server-group DefaultDNS domain-name default.domain.invalid access-list 100 extended permit ip any any **access-list inside\_nat0\_outbound extended permit ip 10.10.10.0 255.255.255.0 10.20.10.0 255.255.255.0** *!--- This access list* **(inside\_nat0\_outbound)** is used !-- - with the **nat zero** command. This prevents traffic which !--- matches the access list from undergoing network address translation (NAT). !--- The traffic specified by this ACL is traffic that is to be encrypted and !-- sent across the VPN tunnel. This ACL is intentionally !--- the same as **(outside\_1\_cryptomap)**. !--- Two separate access lists should always be used in this configuration. **access-list outside\_1\_cryptomap extended permit ip 10.10.10.0 255.255.255.0 10.20.10.0 255.255.255.0** *!--- This access list* **(outside\_cryptomap)** is used !-- with the crypto map **outside\_map** !--- to determine which traffic should be encrypted and sent !--- across the tunnel. !--- This ACL is intentionally the same as **(inside\_nat0\_outbound)**. !--- Two separate access lists should always be used in this configuration. pager lines 24 mtu inside 1500 mtu outside 1500 no failover asdm image disk0:/asdm-613.bin asdm history enable arp timeout 14400 **global (outside) 1 interface nat (inside) 1 10.10.10.0 255.255.255.0 nat (inside) 0 access-list inside\_nat0\_outbound** *!--- NAT 0 prevents NAT for networks specified in !-- the ACL* **inside\_nat0\_outbound**. **access-group 100 in interface outside route outside 0.0.0.0 0.0.0.0 172.16.1.2 1** timeout xlate 3:00:00 timeout conn 1:00:00 half-closed 0:10:00 udp 0:02:00 icmp 0:00:02 timeout sunrpc 0:10:00 h323 0:05:00 h225 1:00:00 mgcp 0:05:00 timeout mgcp-pat 0:05:00 sip 0:30:00 sip\_media 0:02:00 timeout uauth 0:05:00 absolute http server enable http 0.0.0.0 0.0.0.0 dmz no snmp-server location no snmp-server contact *!--- PHASE 2 CONFIGURATION ---! !--- The encryption types for Phase 2 are defined here.* **crypto ipsec transform-set ESP-DES-SHA esp-des esp-sha-hmac** *!--- Define the transform set for Phase 2.* **crypto map outside\_map 1 match address outside\_1\_cryptomap** *!--- Define which traffic should be sent to the IPsec peer.* **crypto map outside\_map 1 set peer 172.17.1.1** *!--- Sets the IPsec peer* **crypto map outside\_map 1 set**

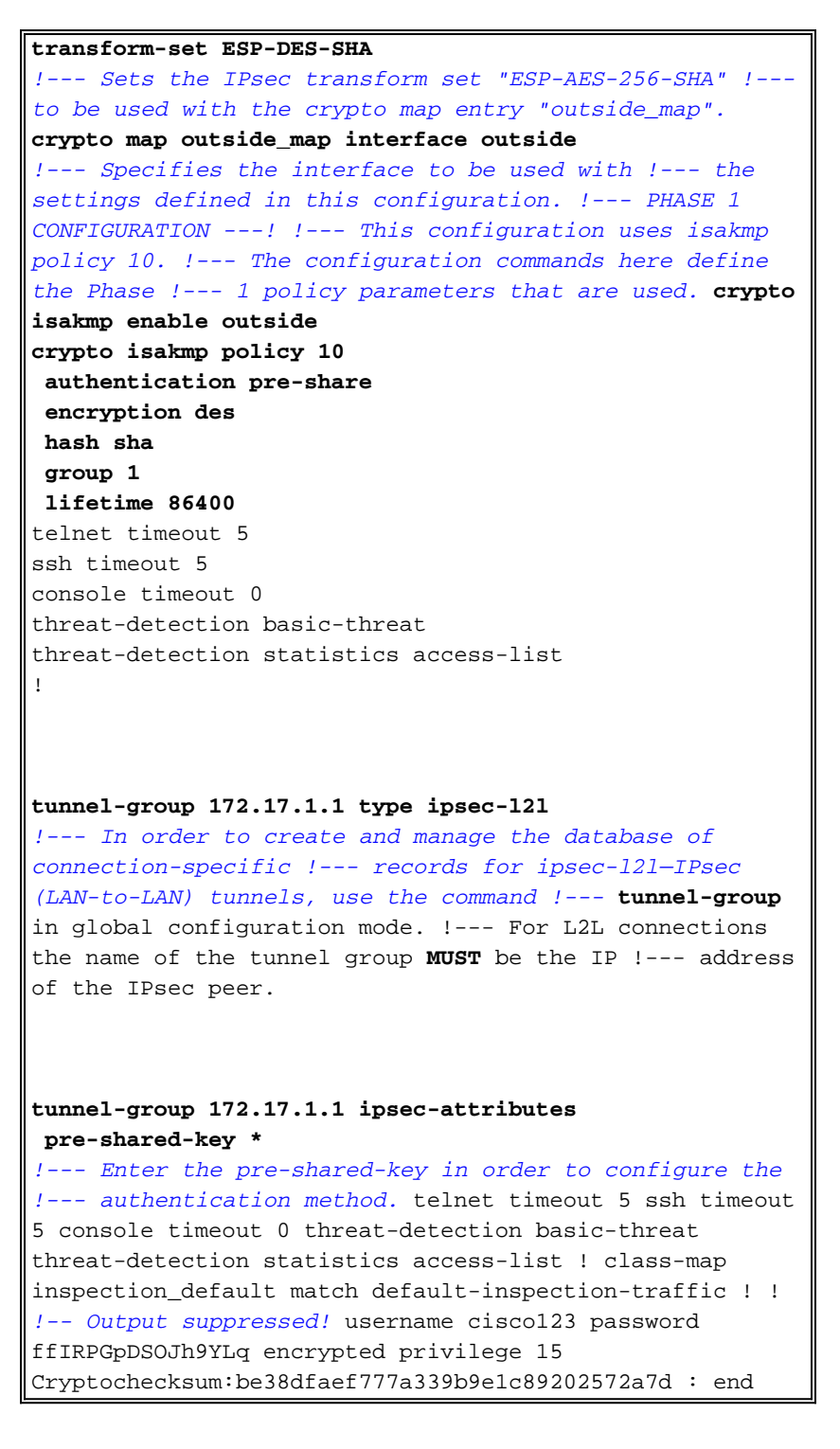

### <span id="page-29-0"></span>Configuratie van router CLI

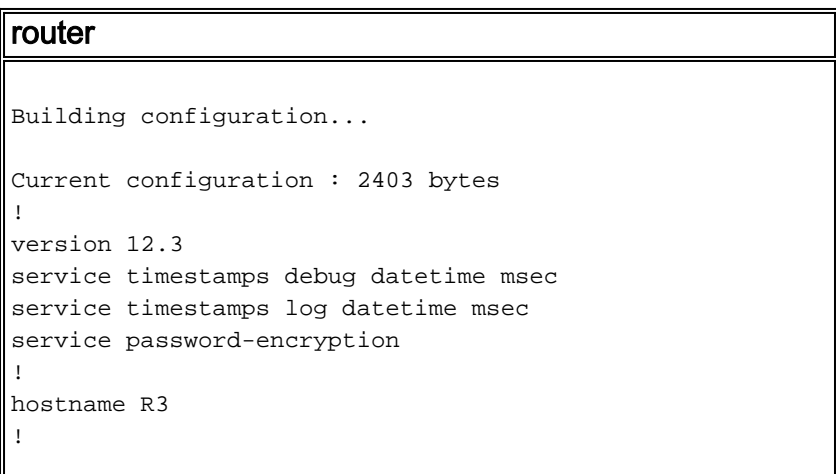

boot-start-marker boot-end-marker ! no logging buffered ! username cisco123 privilege 15 password 7 1511021F07257A767B no aaa new-model ip subnet-zero ! ! ip cef ! ! ip ips po max-events 100 no ftp-server write-enable ! *!--- Configuration for IKE policies. !--- Enables the IKE policy configuration (config-isakmp) !--- command mode, where you can specify the parameters that !--- are used during an IKE negotiation. Encryption and Policy details are hidden as the default values are chosen.* **crypto isakmp policy 2 authentication pre-share** *!--- Specifies the pre-shared key "cisco123" which should !--- be identical at both peers. This is a global !--- configuration mode command.* **crypto isakmp key cisco123 address 172.16.1.1** ! ! *!--- Configuration for IPsec policies. !--- Enables the crypto transform configuration mode, !--- where you can specify the transform sets that are used !--- during an IPsec negotiation.* **crypto ipsec transform-set ASA-IPSEC esp-des esp-sha-hmac** ! *!--- !--- Indicates that IKE is used to establish !-- the IPsec Security Association for protecting the !-- traffic specified by this crypto map entry.* **crypto map SDM\_CMAP\_1 1 ipsec-isakmp** description Tunnel to172.16.1.1 *!--- !--- Sets the IP address of the remote end.* **set peer 172.16.1.1** *!--- !--- Configures IPsec to use the transform-set !--- "ASA-IPSEC" defined earlier in this configuration.* **set transform-set ASA-IPSEC** *!--- !--- Specifies the interesting traffic to be encrypted.* **match address 100** ! ! ! *!--- Configures the interface to use the !--- crypto map "SDM\_CMAP\_1" for IPsec.* interface FastEthernet0 ip address 172.17.1.1 255.255.255.0 duplex auto speed auto **crypto map SDM\_CMAP\_1** ! interface FastEthernet1 ip address 10.20.10.2 255.255.255.0

```
 duplex auto
  speed auto
!
interface FastEthernet2
 no ip address
!
interface Vlan1
 ip address 10.77.241.109 255.255.255.192
!
ip classless
ip route 10.10.10.0 255.255.255.0 172.17.1.2
ip route 10.77.233.0 255.255.255.0 10.77.241.65
ip route 172.16.1.0 255.255.255.0 172.17.1.2
!
!
ip nat inside source route-map nonat interface
FastEthernet0 overload
!
ip http server
ip http authentication local
ip http secure-server
!
!--- Configure the access-lists and map them to the
Crypto map configured. access-list 100 remark SDM_ACL
Category=4
access-list 100 remark IPSec Rule
access-list 100 permit ip 10.20.10.0 0.0.0.255
10.10.10.0 0.0.0.255
!
!
!
!--- This ACL 110 identifies the traffic flows using
route map access-list 110 deny ip 10.20.10.0 0.0.0.255
10.10.10.0 0.0.0.255
access-list 110 permit ip 10.20.10.0 0.0.0.255 any
route-map nonat permit 10
 match ip address 110
!
control-plane
!
!
line con 0
 login local
line aux 0
line vty 0 4
 privilege level 15
 login local
 transport input telnet ssh
!
end
```
## <span id="page-31-0"></span>Verifiëren

Gebruik dit gedeelte om te bevestigen dat de configuratie correct werkt.

Het [Uitvoer Tolk](https://www.cisco.com/cgi-bin/Support/OutputInterpreter/home.pl) [\(uitsluitend geregistreerde](//tools.cisco.com/RPF/register/register.do) klanten) (OIT) ondersteunt bepaalde show opdrachten. Gebruik de OIT om een analyse van tonen opdrachtoutput te bekijken.

- [PIX security applicatie -](#page-32-0) toon [opdrachten](#page-32-0)
- [Remote IOS-router -](#page-32-1) [t](#page-32-1)oont [opdrachten](#page-32-1)

#### <span id="page-32-0"></span>ASA/PIX security applicatie - show Opdrachten

• toon crypto isakmp sa-toont alle huidige IKE SAs bij een peer. ASA#**show crypto isakmp sa** Active SA: 1 Rekey SA: 0 (A tunnel will report 1 Active and 1 Rekey SA during rekey) Total IKE SA: 1 1 IKE Peer: 172.17.1.1 Type : L2L Role : initiator Rekey : no State : MM\_ACTIVE • toon crypto ipsec sa-Toont alle huidige IPsec SAs bij een peer. ASA#**show crypto ipsec sa** interface: outside Crypto map tag: outside\_map, seq num: 1, local addr: 172.16.1.1 **local ident (addr/mask/prot/port): (10.10.10.0/255.255.255.0/0/0) remote ident (addr/mask/prot/port): (10.20.10.0/255.255.255.0/0/0)** current\_peer: 172.17.1.1 **#pkts encaps: 9, #pkts encrypt: 9, #pkts digest: 9 #pkts decaps: 9, #pkts decrypt: 9, #pkts verify: 9** #pkts compressed: 0, #pkts decompressed: 0 #pkts not compressed: 9, #pkts comp failed: 0, #pkts decomp failed: 0 #pre-frag successes: 0, #pre-frag failures: 0, #fragments created: 0 #PMTUs sent: 0, #PMTUs rcvd: 0, #decapsulated frgs needing reassembly: 0 #send errors: 0, #recv errors: 0 **local crypto endpt.: 172.16.1.1, remote crypto endpt.: 172.17.1.1** path mtu 1500, ipsec overhead 58, media mtu 1500 current outbound spi: 434C4A7F inbound esp sas: spi: 0xB7C1948E (3082917006) transform: esp-des esp-sha-hmac none in use settings = ${L2L, Tunnel, PFS Group 2, }$  slot: 0, conn\_id: 12288, crypto-map: outside\_map sa timing: remaining key lifetime (kB/sec): (4274999/3588) IV size: 8 bytes replay detection support: Y outbound esp sas: spi: 0x434C4A7F (1129073279) transform: esp-des esp-sha-hmac none in use settings = ${L2L, Tunnel, PFS Group 2, }$  slot: 0, conn\_id: 12288, crypto-map: outside\_map sa timing: remaining key lifetime (kB/sec): (4274999/3588) IV size: 8 bytes replay detection support: Y

#### <span id="page-32-1"></span>Remote IOS-router - toont opdrachten

• toon crypto isakmp sa-toont alle huidige IKE SAs bij een peer. Router#**show crypto isakmp sa**

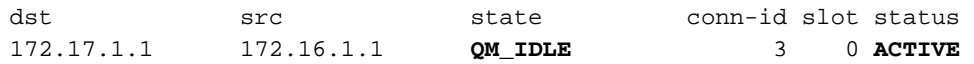

• toon crypto ipsec sa-Toont alle huidige IPsec SAs bij een peer.

```
Router#show crypto ipsec sa
interface: FastEthernet0
    Crypto map tag: SDM_CMAP_1, local addr 172.17.1.1
    protected vrf: (none)
    local ident (addr/mask/prot/port): (10.20.10.0/255.255.255.0/0/0)
    remote ident (addr/mask/prot/port): (10.10.10.0/255.255.255.0/0/0)
    current_peer 172.16.1.1 port 500
      PERMIT, flags={origin_is_acl,}
   #pkts encaps: 68, #pkts encrypt: 68, #pkts digest: 68
     #pkts decaps: 68, #pkts decrypt: 68, #pkts verify: 68
     #pkts compressed: 0, #pkts decompressed: 0
     #pkts not compressed: 0, #pkts compr. failed: 0
     #pkts not decompressed: 0, #pkts decompress failed: 0
     #send errors 0, #recv errors 0
      local crypto endpt.: 172.17.1.1, remote crypto endpt.: 172.16.1.1
      path mtu 1500, ip mtu 1500
      current outbound spi: 0xB7C1948E(3082917006)
      inbound esp sas:
       spi: 0x434C4A7F(1129073279)
         transform: esp-des esp-sha-hmac ,
        in use settings ={Tunnel, } conn id: 2001, flow_id: C18XX_MBRD:1, crypto map: SDM_CMAP_1
         sa timing: remaining key lifetime (k/sec): (4578719/3004)
         IV size: 8 bytes
         replay detection support: Y
         Status: ACTIVE
      inbound ah sas:
      inbound pcp sas:
      outbound esp sas:
       spi: 0xB7C1948E(3082917006)
         transform: esp-des esp-sha-hmac ,
        in use settings =\{Tunnel, \} conn id: 2002, flow_id: C18XX_MBRD:2, crypto map: SDM_CMAP_1
         sa timing: remaining key lifetime (k/sec): (4578719/3002)
         IV size: 8 bytes
         replay detection support: Y
         Status: ACTIVE
      outbound ah sas:
```
outbound pcp sas:

• tonen de crypto motor verbindingen actief-toont huidige verbindingen en informatie over gecodeerde en gedecrypteerde pakketten (slechts router). Router#**show crypto engine connections active**

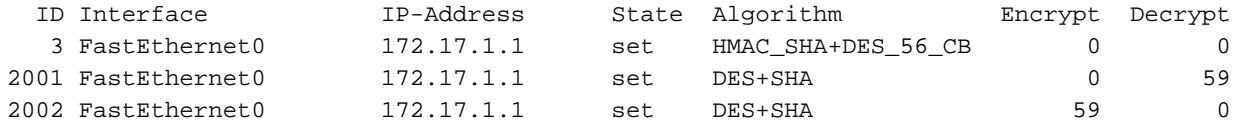

### <span id="page-33-0"></span>Problemen oplossen

Deze sectie bevat informatie waarmee u problemen met de configuratie kunt oplossen.

Het [Uitvoer Tolk](https://www.cisco.com/cgi-bin/Support/OutputInterpreter/home.pl) [\(uitsluitend geregistreerde](//tools.cisco.com/RPF/register/register.do) klanten) (OIT) ondersteunt bepaalde show opdrachten. Gebruik de OIT om een analyse van tonen opdrachtoutput te bekijken.

Opmerking: Raadpleeg [Belangrijke informatie over debug Commands](//www.cisco.com/en/US/tech/tk801/tk379/technologies_tech_note09186a008017874c.shtml) en [IP security](//www.cisco.com/en/US/tech/tk583/tk372/technologies_tech_note09186a00800949c5.shtml) [probleemoplossing - Bezig met begrijpen en gebruiken debug Commands](//www.cisco.com/en/US/tech/tk583/tk372/technologies_tech_note09186a00800949c5.shtml) voordat u debugopdrachten gebruikt.

- debug crypto ipsec 7-displays de IPsec onderhandelingen van fase 2.debug crypto isakmp 7 — Hiermee geeft u de ISAKMP-onderhandelingen van fase 1 weer.
- debug crypto ipsec-displays de IPsec onderhandelingen van fase 2.debug crypto isakmp Hiermee geeft u de ISAKMP-onderhandelingen van fase 1 weer.

Raadpleeg de [meest gebruikelijke L2L- en IPSec VPN-oplossingen voor probleemoplossing](//www.cisco.com/en/US/products/ps6120/products_tech_note09186a00807e0aca.shtml) voor probleemoplossing bij site-site VPN.

## <span id="page-34-0"></span>Gerelateerde informatie

- [Cisco PIX-firewallsoftware](//www.cisco.com/en/US/products/sw/secursw/ps2120/tsd_products_support_series_home.html?referring_site=bodynav)
- [Cisco adaptieve security apparaatbeheer](//www.cisco.com/en/US/products/ps6121/tsd_products_support_series_home.html?referring_site=bodynav)
- [Cisco ASA 5500 Series adaptieve security applicaties](//www.cisco.com/en/US/products/ps6120/tsd_products_support_series_home.html?referring_site=bodynav)
- [Configuration Professional: Site-to-Site IPsec VPN tussen ASA/PIX en een IOS](//www.cisco.com/en/US/products/ps9422/products_configuration_example09186a0080b4ae61.shtml?referring_site=bodynav) [routerconfiguratie voorbeeld](//www.cisco.com/en/US/products/ps9422/products_configuration_example09186a0080b4ae61.shtml?referring_site=bodynav)
- [Opdrachtreferenties van Cisco Secure PIX-firewall](//www.cisco.com/en/US/products/hw/vpndevc/ps2030/products_tech_note09186a0080094885.shtml?referring_site=bodynav)
- [Cisco-router- en beveiligingsapparaatbeheer](//www.cisco.com/en/US/products/sw/secursw/ps5318/index.html?referring_site=bodynav)
- [Verzoeken om opmerkingen \(RFC's\)](http://www.ietf.org/rfc.html?referring_site=bodynav)
- [Technische ondersteuning en documentatie Cisco Systems](//www.cisco.com/cisco/web/support/index.html?referring_site=bodynav)